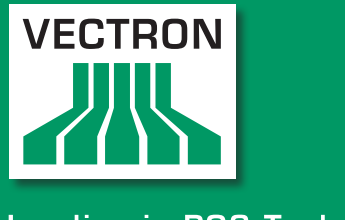

## VECTRON SYSTEMS

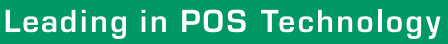

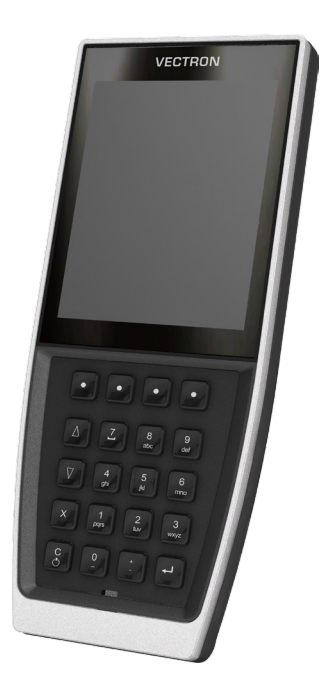

# POS MobilePro III

Manual de usuario

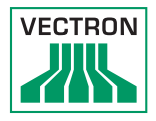

#### Su distribuidor técnico de Vectron

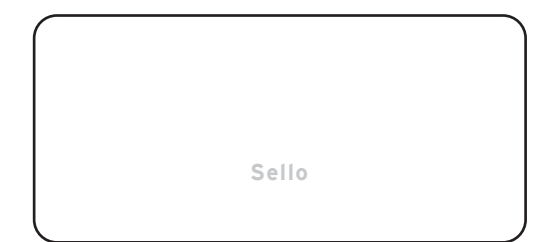

Actualizado al: 09.11.2022

© 2017 by Vectron Systems AG

#### Reservado el derecho de error y modificación técnica

Vectron Systems AG Willy-Brandt-Weg 41 www.vectron-systems.com Fabricante 48155 Muenster, Germany

> Vectron Leading in POS Technology

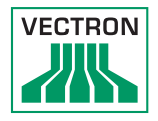

# Índice

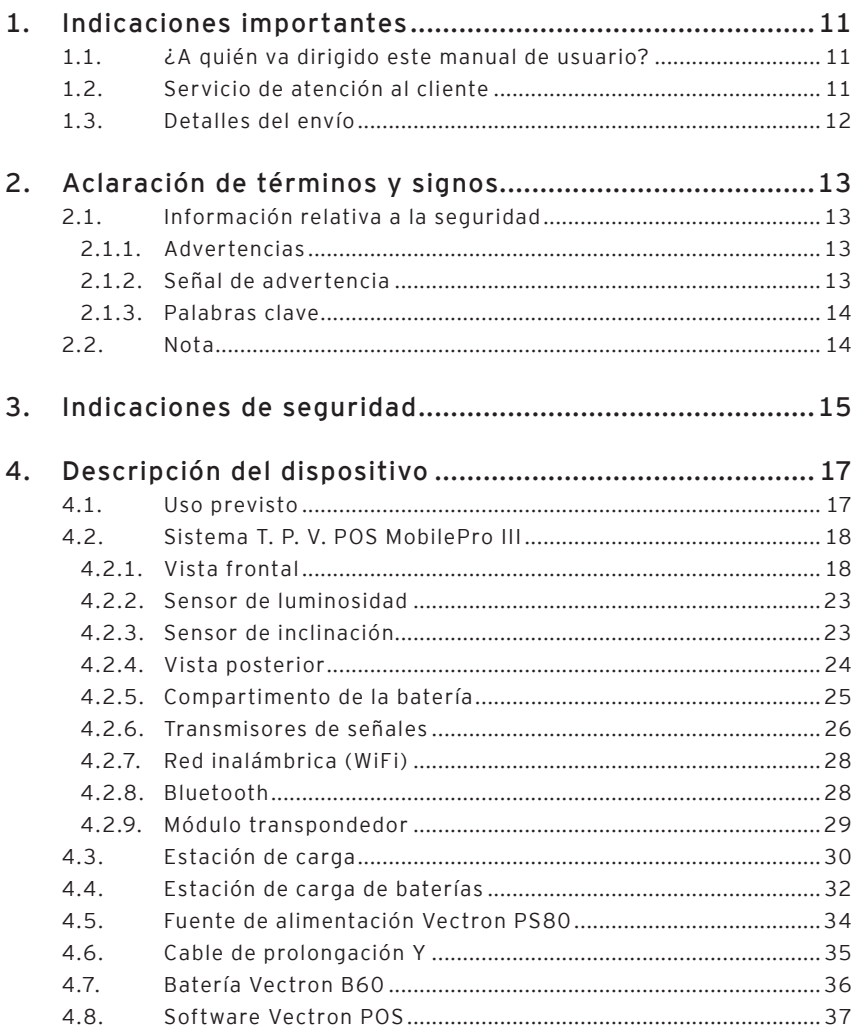

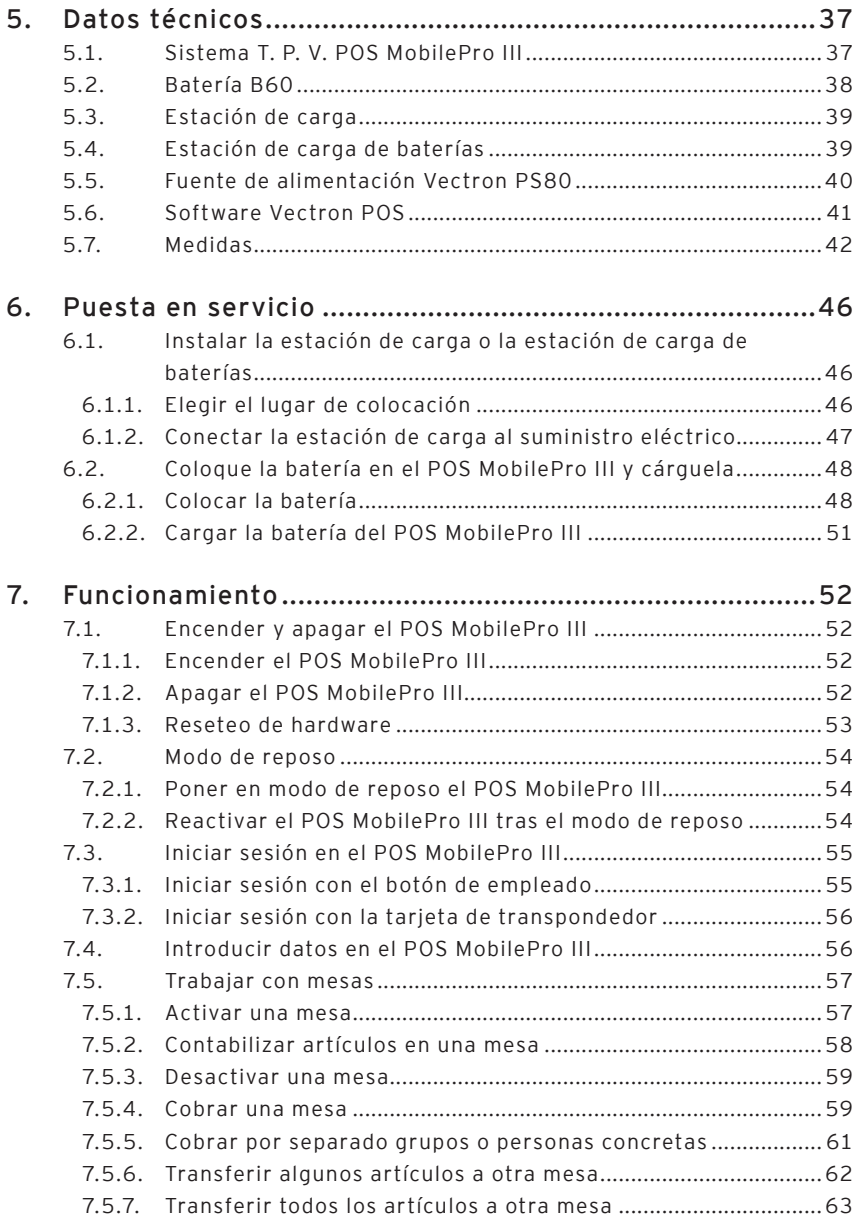

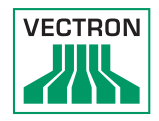

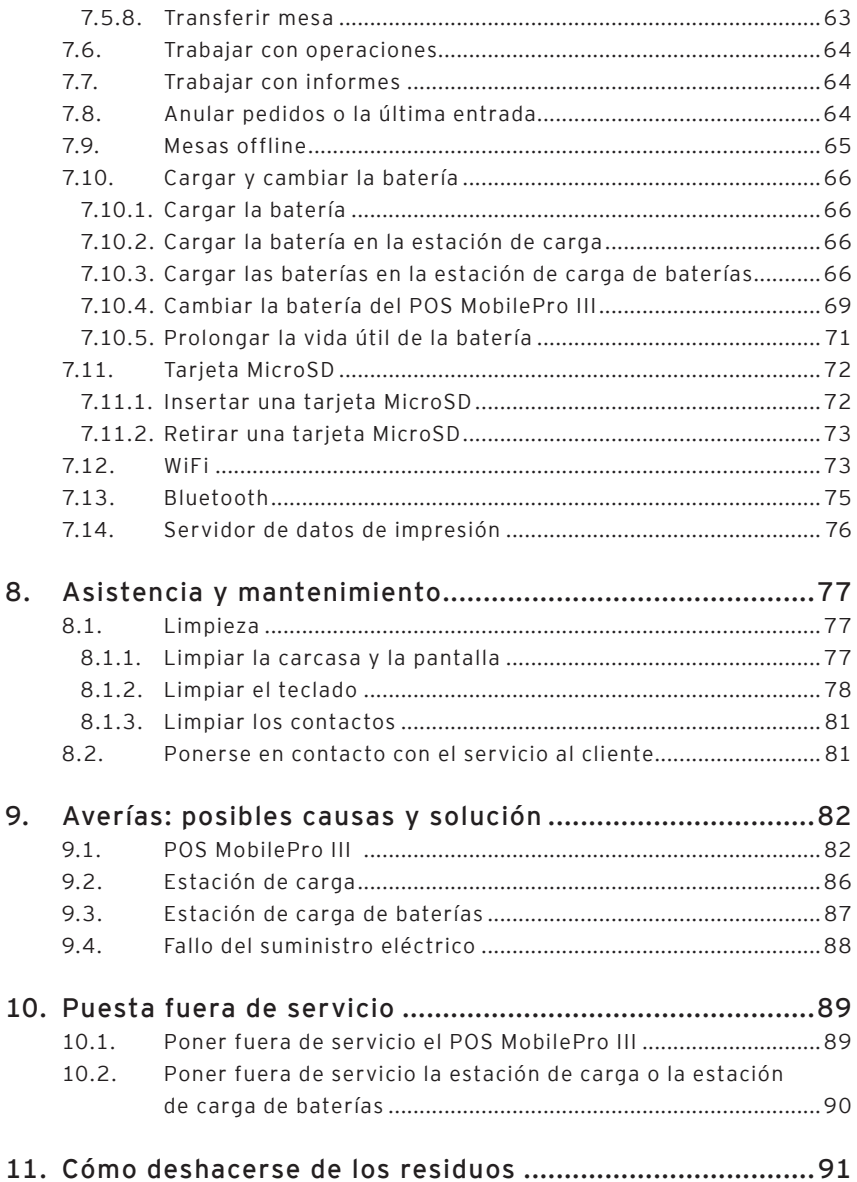

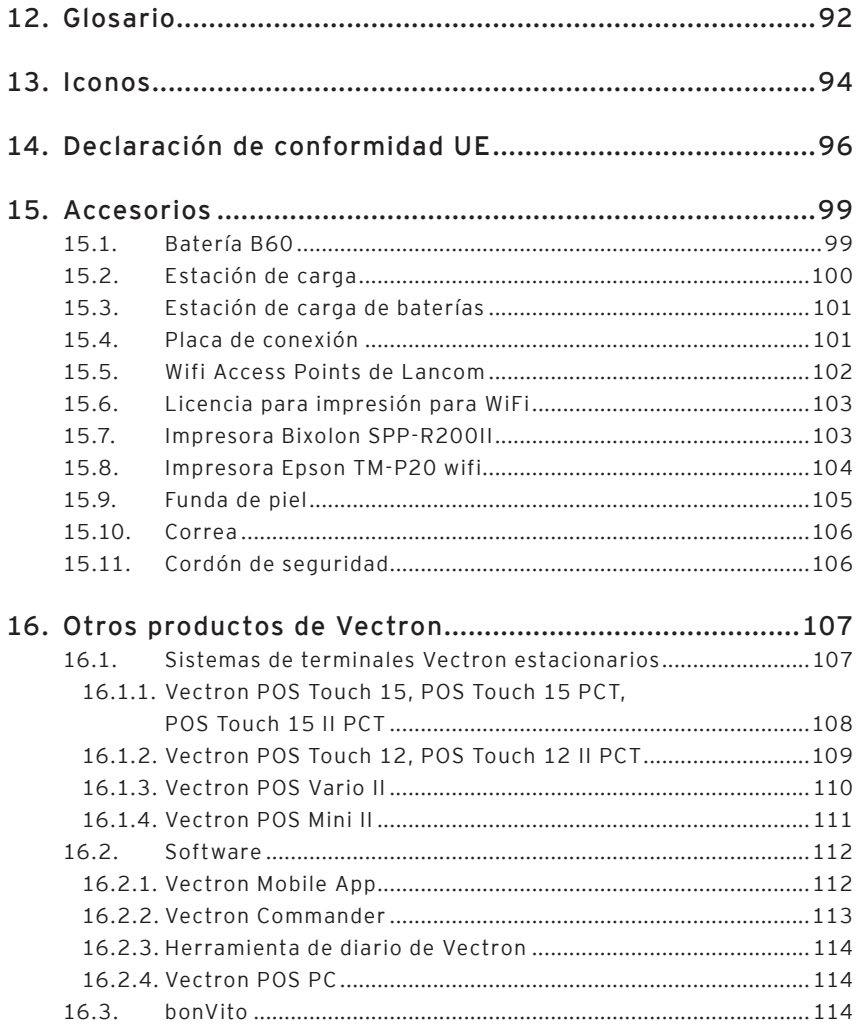

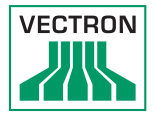

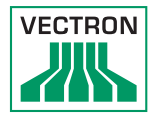

## <span id="page-10-0"></span>1. Indicaciones importantes

Este manual de usuario forma parte del Vectron POS MobilePro III. Antes de utilizar el producto, debe leer este documento completo, especialmente el capítulo "Indicaciones de seguridad". Guarde la documentación de forma que todos los usuarios puedan consultarla en cualquier momento. En caso de que se entregue el producto a terceros, hágalo siempre junto con la documentación necesaria.

#### 1.1. ¿A quién va dirigido este manual de usuario?

Usuarios finales del POS MobilePro III.

#### 1.2. Servicio de atención al cliente

Su distribuidor de Vectron ha programado el POS MobilePro III para usted y es su persona de contacto si tiene preguntas sobre la programación.

En caso necesario, este le ayudará a poner en servicio el terminal y le enseñará a utilizarlo.

#### <span id="page-11-0"></span>1.3. Detalles del envío

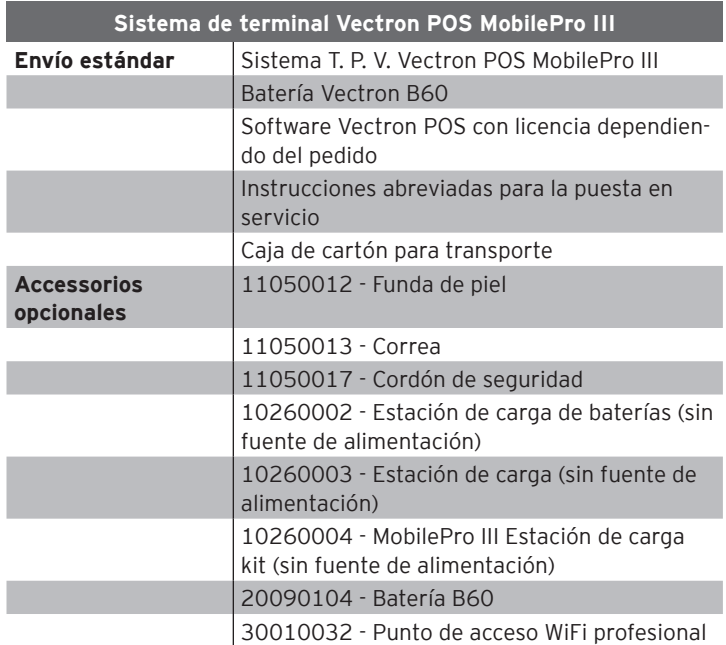

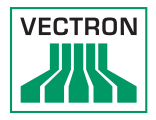

# <span id="page-12-0"></span>2. Aclaración de términos y signos

#### 2.1. Información relativa a la seguridad

Estas instrucciones contienen advertencias e indicaciones de seguridad para su sistema T. P. V. POS MobilePro III.

#### 2.1.1. Advertencias

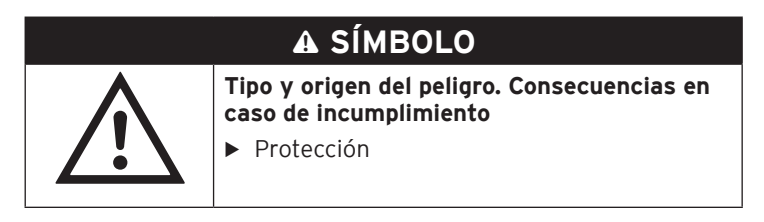

#### 2.1.2. Señal de advertencia

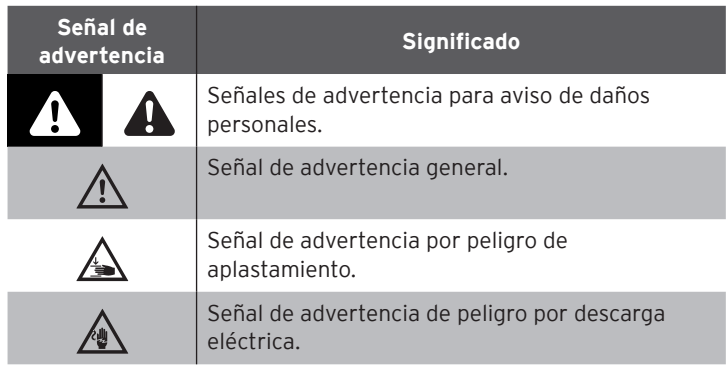

#### <span id="page-13-0"></span>2.1.3. Palabras clave

## A **PELIGRO**

La palabra clave «PELIGRO» designa un peligro con riesgo elevado que, de no evitarse, tiene como consecuencia la muerte o graves lesiones corporales.

## A **ADVERTENCIA**

La palabra clave «ADVERTENCIA» designa un peligro con riesgo medio que, de no evitarse, podría tener como consecuencia la muerte o graves lesiones corporales.

## A **PRECAUCIÓN**

La palabra clave «PRECAUCIÓN» designa un peligro con bajo riesgo que, de no evitarse, podría tener como consecuencia lesiones corporales reducidas o moderadas.

## **ATENCIÓN**

La palabra clave «ATENCIÓN» designa un peligro que, de no evitarse, podría tener como consecuencia daños materiales.

#### 2.2. Nota

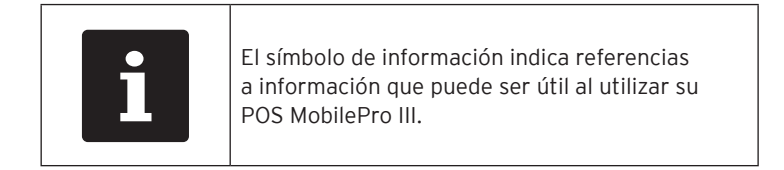

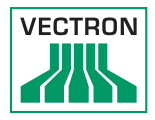

# <span id="page-14-0"></span>3. Indicaciones de seguridad

## A **PELIGRO**

#### **Descarga eléctrica mortal por componentes dañados del sistema T. P. V.**

- ▶ En caso de daños, desenchufe el cable de red.
- ▶ Diríjase a su distribuidor de Vectron si algún componente del sistema de terminal está dañado.

## A **PRECAUCIÓN**

#### **Peligro de tropiezo y daños en los componentes del sistema T. P. V. por cables sueltos.**

 $\triangleright$  Coloque los cables de forma que no supongan ningún peligro.

## **ATENCIÓN**

#### **Deterioro de los componentes del sistema T. P. V. debido a tensiones o corrientes demasiado altas.**

- $\triangleright$  Utilice un enchufe con toma de tierra con una tensión alterna de entre 110 y 240 voltios.
- ▶ Utilice fuentes de alimentación protegidas por un interruptor diferencial.

#### **Deterioro de la estación de carga o la estación de carga de baterías debido al uso de baterías no adecuadas.**

 $\blacktriangleright$  Utilice únicamente baterías permitidas por Vectron para el POS MobilePro III.

#### **Deterioro de la pantalla táctil por contacto con objetos inadecuados.**

 $\blacktriangleright$  Maneje la pantalla táctil únicamente con los dedos o lápices táctiles adecuados.

## **ATENCIÓN**

#### **Efecto de quemadura de pantalla por contenidos gráficos permanentes**

La falta de uso del protector de pantalla puede ocasionar manchas permanentes en forma de sobras en su display.

- $\triangleright$  Configure el protector de pantalla.
- El distribuidor de Vectron le avudará si tiene dudas de programación o programará el sistema de terminal según sus preferencias.

#### **Problemas de funcionamiento a causa de errores de programación.**

- ▶ No modifique la programación si no está completamente seguro de la repercución.
- ▶ Proteja la programación y las funciones del programa con contraseñas.
- El distribuidor de Vectron le ayudará si tiene dudas de programación o programará el sistema de terminal según sus preferencias.

#### **El uso de productos de limpieza demasiado agresivos puede dañar las superficies de la carcasa.**

- $\triangleright$  No utilice productos de limpieza agresivos ni disolventes.
- ▶ En caso necesario, limpie la superficie de la carcasa de los dispositivos con un paño suave y sin pelusas. Si está muy sucia, este se puede humedecer ligeramente con agua o con un limpiador suave que no deje restos.

#### **Daños en los componentes del sistema T.P.V. por transporte en embalaje inapropiado.**

▶ Para trasportar los componentes del sistema, utilice únicamente el embalaje original.

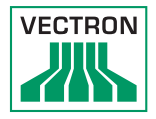

# <span id="page-16-0"></span>4. Descripción del dispositivo

#### 4.1. Uso previsto

El POS MobilePro III es un sistema T. P. V. móvil para la realización de operaciones de pedido y pago.

El POS MobilePro III puede utilizarse bajo las condiciones ambientales definidas [en el capítulo 5.1 "Sistema T.](#page-36-0) P. V. POS MobilePro III" de la [página 37](#page-36-0).

Haga funcionar la estación de carga y la estación de carga de baterías únicamente en locales cerrados, de conformidad con las condiciones ambientales definidas [en el capítulo 5.3 "Estación de carga" de la](#page-38-0)  [página 39](#page-38-0) y en el capítulo 7.5.1 "Activar una mesa" de la página 57.

Para el funcionamiento del POS MobilePro III solo se pueden utilizar accesorios originales Vectron o autorizados por Vectron.

Vectron Systems AG no asume ninguna responsabilidad por daños o lesiones que se produzcan a consecuencia de un uso indebido.

Tenga en cuenta las indicaciones para la prevención de accidentes de las mutuas de accidentes laborales.

El operador del POS MobilePro III es responsable de guardar y asegurar los datos generados con el POS MobilePro III.

El operador del POS MobilePro III es responsable del tratamiento de los datos de conformidad con los requisitos legales.

#### <span id="page-17-0"></span>4.2. Sistema T. P. V. POS MobilePro III

La carcasa del POS MobilePro III es resistente al agua y a los golpes.

## 4.2.1. Vista frontal

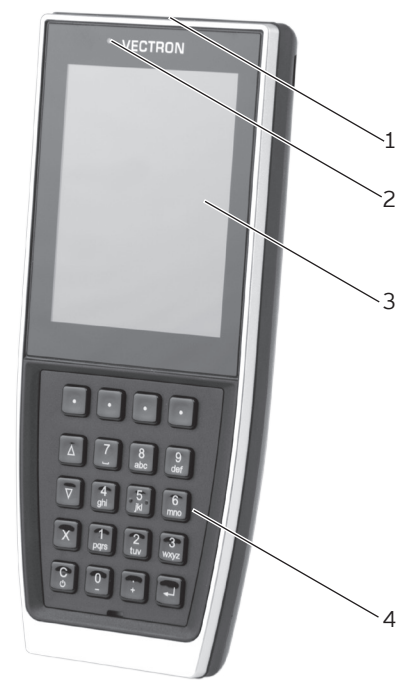

Fig. 1: Vista frontal del POS MobilePro III

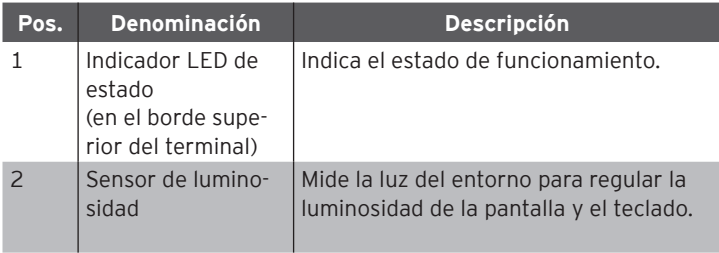

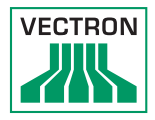

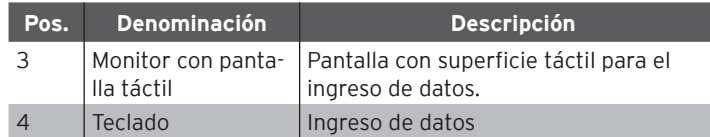

#### 4.2.1.1. Pantalla táctil (ejemplo de configuración)

La pantalla es en color y tiene una resolución de 480 x 640 píxeles con 256 colores.

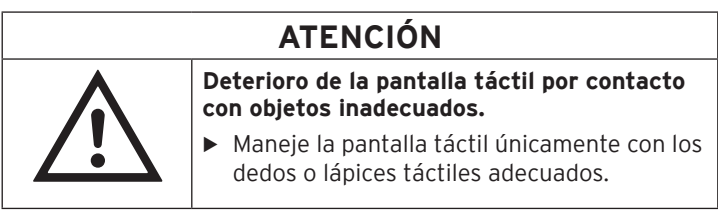

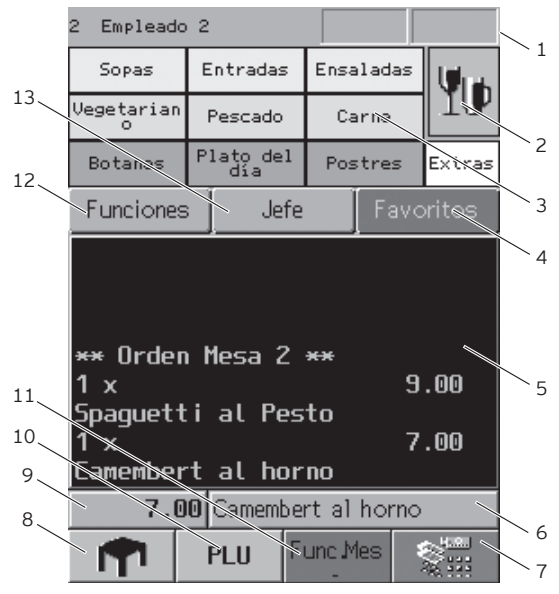

Fig. 2: Panel de registro

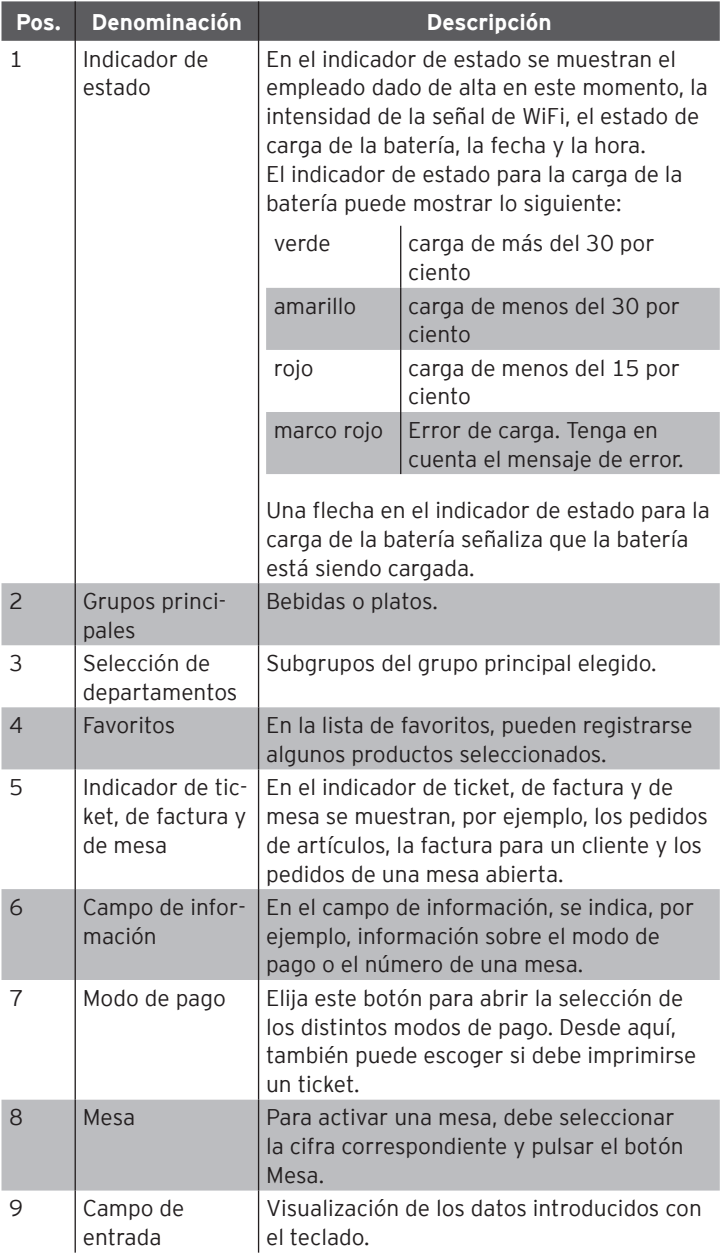

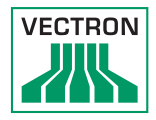

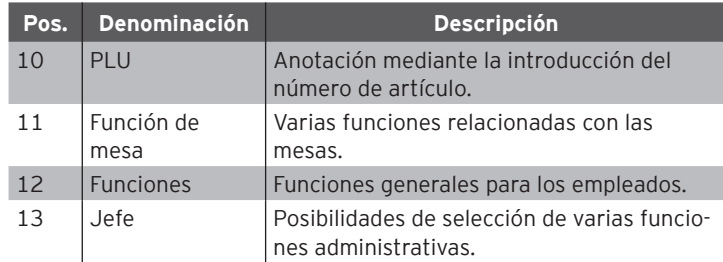

#### 4.2.1.2. Teclado

El teclado del POS MobilePro III permite controlar las funciones del sistema T. P. V. e introducir datos.

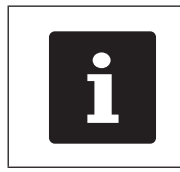

Algunas teclas pueden programarse con<br>funciones de manera individual.<br>Su distribuidor de Vectron le ayudará con<br>programación de las funciones que neces funciones de manera individual. Su distribuidor de Vectron le ayudará con la programación de las funciones que necesite.

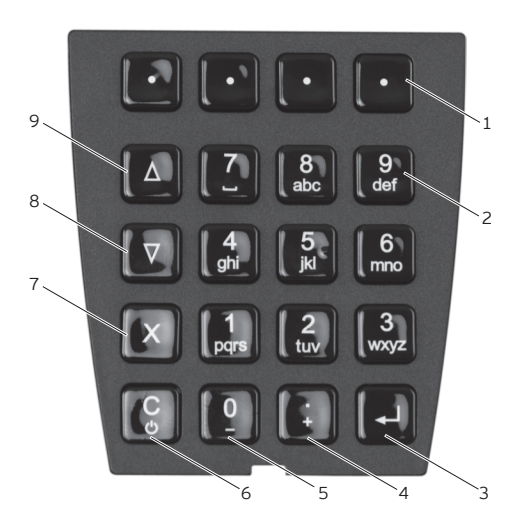

Fig. 3: Teclado

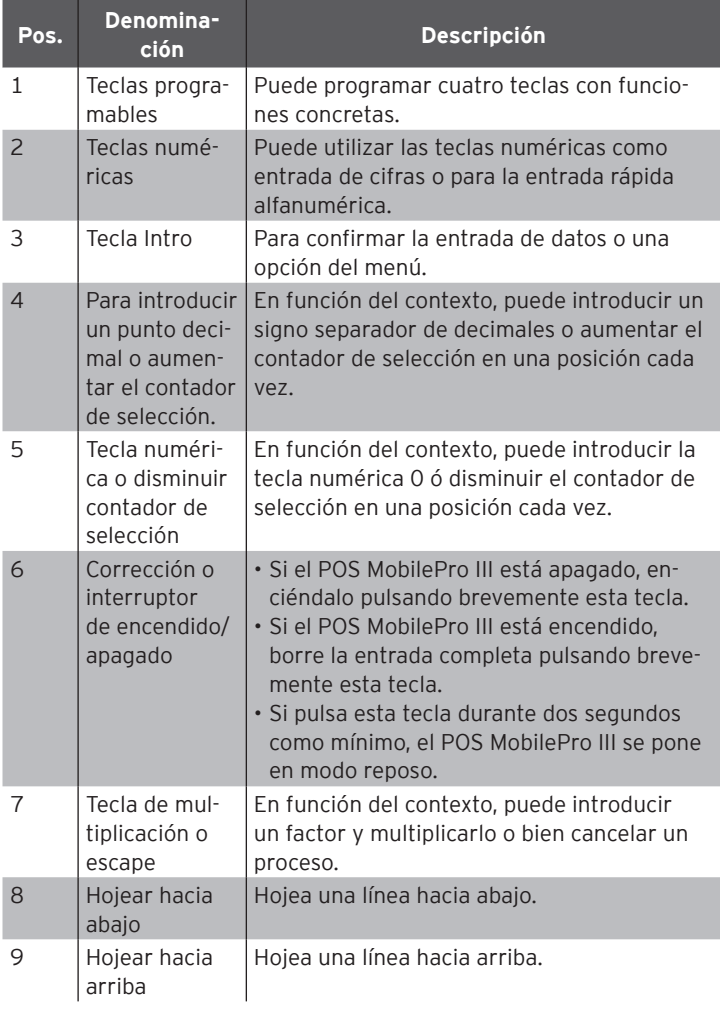

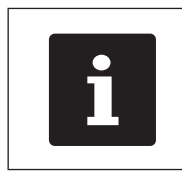

Además de las teclas programables,<br>
también pueden programarse las tec<br>
las posiciones de la 2 a la 9 con func<br>
concretas. también pueden programarse las teclas de las posiciones de la 2 a la 9 con funciones concretas.

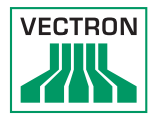

## <span id="page-22-0"></span>4.2.2. Sensor de luminosidad

Con la programación correspondiente, la retroiluminación de la pantalla y la iluminación del teclado pueden ajustarse automáticamente a la luz del entorno (atenuarse).

Pueden configurarse perfiles preestablecidos para conseguir una visualización precisa y luminosa en la pantalla bajo diversas condiciones ambientales.

Si lo desea, su distribuidor de Vectron puede explicarle el funcionamiento de los perfiles y otras opciones de configuración.

#### 4.2.3. Sensor de inclinación

Un sensor de inclinación detecta variaciones en la posición del terminal.

Con la programación correspondiente, la visualización en pantalla gira 180° si inclina la pantalla hacia abajo.

El POS MobilePro III puede programarse de tal modo que, al girar la pantalla se muestre una vista más clara. Ello le permite, por ejemplo, mostrar a los clientes la partidas de factura.

El POS MobilePro III puede programarse de tal modo que se active el modo de ahorro de energía al ponerlo en posición vertical. El sensor de inclinación finaliza el modo de ahorro de energía cuando se coloca el POS MobilePro III en una posición casi horizontal.

## <span id="page-23-0"></span>4.2.4. Vista posterior

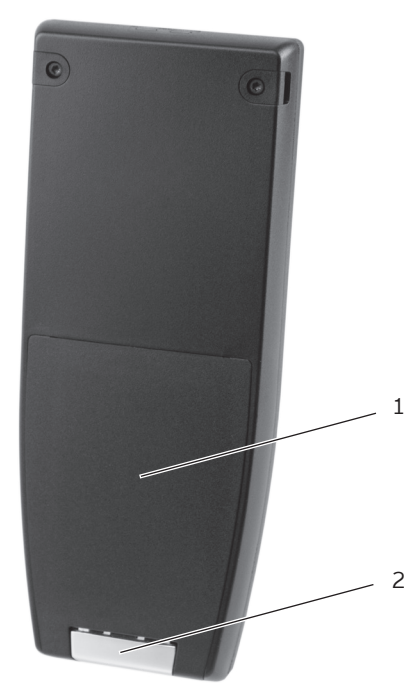

Fig. 4: Vista posterior del POS MobilePro III

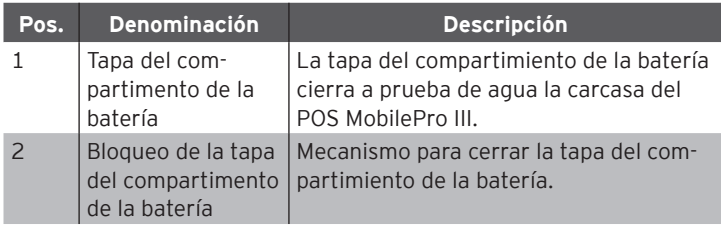

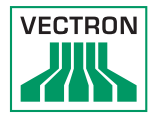

## <span id="page-24-0"></span>4.2.5. Compartimento de la batería

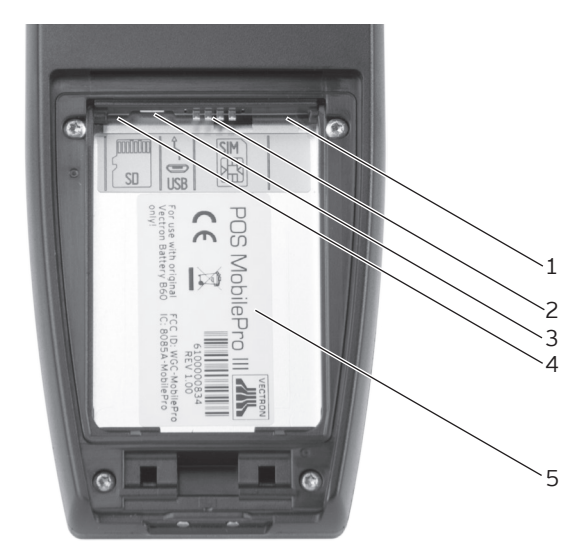

Fig. 5: Compartimiento de la batería del POS MobilePro III

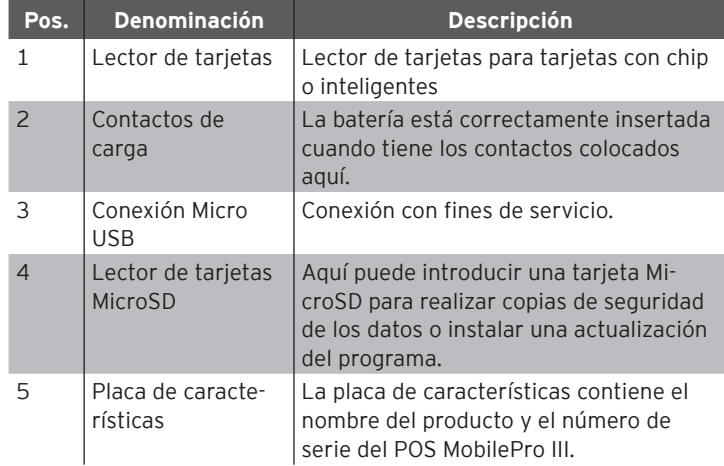

#### <span id="page-25-0"></span>4.2.6. Transmisores de señales

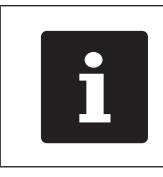

Los estados de funcionamiento indicados<br>por el transmisor de señal dependen de la<br>programación del POS MobilePro III.<br>Pueden combinarse señales con motor de<br>vibración, zumbador o LED de estado. por el transmisor de señal dependen de la programación del POS MobilePro III. Pueden combinarse señales con motor de vibración, zumbador o LED de estado.

#### 4.2.6.1. Estado de carga

El POS MobilePro III puede comunicar con diversas señales que la batería colocada se debilita o que debe ser cambiada.

Pueden configurarse varias señales ópticas y acústicas. Durante el funcionamiento puede mostrarse permanentemente un indicador del estado de carga que represente la potencia de la batería en forma de barra. El estado de carga también puede mostrarse de forma porcentual.

Si lo desea, su distribuidor de Vectron puede realizar las configuraciones correspondientes.

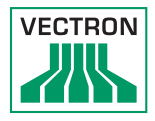

#### 4.2.6.2. Indicador LED de estado

En el borde superior del POS MobilePro III se encuentran dos indicadores LED de estado.

- El indicador LED de estado 1 se ilumina en verde o rojo.
- El indicador LED de estado 2 se ilumina en azul.

Con la configuración estándar, se indican los siguientes estados de funcionamiento.

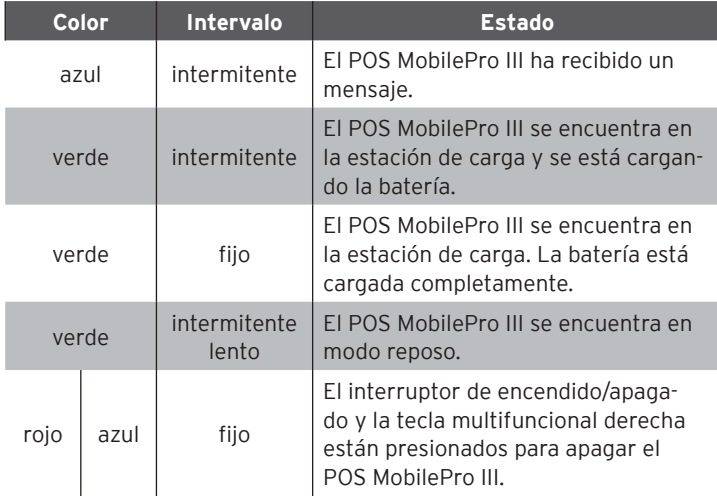

#### 4.2.6.3. Transmisor de señal acústica

El POS MobilePro III incorpora un zumbador. Es idóneo para la emisión acústica de avisos y advertencias.

#### 4.2.6.4. Motor vibratorio

El motor vibratorio sirve para la señalización no acústica.

#### 4.2.7. Red inalámbrica (WiFi)

El POS MobilePro III cuenta con un módulo WiFi para la comunicación mediante red inalámbrica.

Su distribuidor de Vectron le ayudará a configurar la WiFi o a programar las funciones que necesite. (véase también [en el capítulo 7.12](#page-72-0)  ["WiFi" de la página 73\)](#page-72-0)

#### 4.2.8. Bluetooth

El módulo de radiotransmisión integrado Bluetooth sirve para la comunicación con los dispositivos periféricos. Mediante esta radiocomunicación, el POS MobilePro III puede establecer contacto con impresoras o escáneres móviles.

El alcance de esta conexión es de unos cinco metros. Los obstáculos reducen el alcance y, en determinadas circunstancias, pueden provocar la pérdida de la conexión.

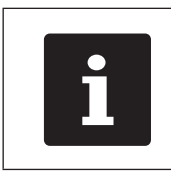

El uso del módulo Bluetooth requiere una licencia extra. Consulte para ello con su distribuidor de Vectron.

Su distribuidor de Vectron le ayudará a configurar las conexiones de Bluetooth y a programar las funciones que necesite.

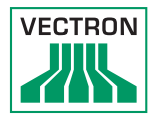

## 4.2.9. Módulo transpondedor

El POS MobilePro III cuenta con un módulo transpondedor integrado.

Este permite el inicio de sesión de los empleados en el sistema T. P. V. y el reconocimiento de tarjetas de cliente.

El módulo transpondedor lee las tarjetas y escribe en ellas sin necesidad de contacto al sujetarlas en la parte posterior del POS MobilePro III.

Su distribuidor de Vectron le ayudará con la configuración de las funciones que necesite.

#### 4.3. Estación de carga

Cuando el POS MobilePro III está situado en la estación de carga, se carga la batería insertada.

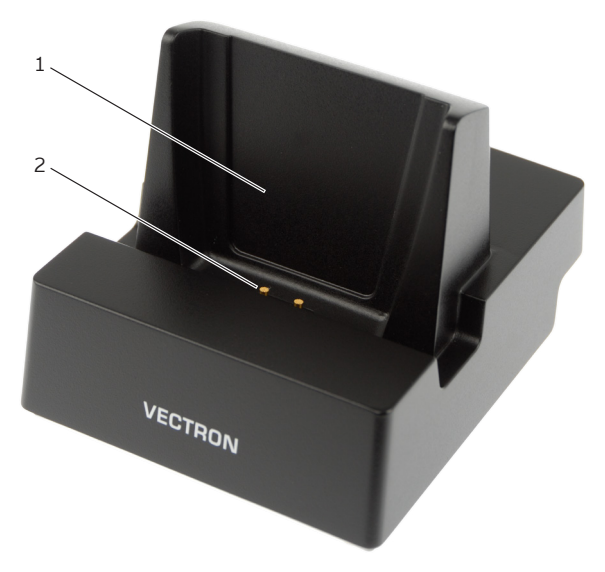

Fig. 6: Vista desde arriba de la estación de carga

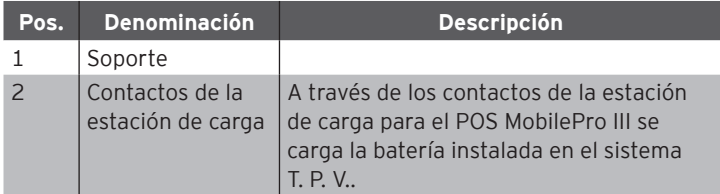

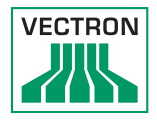

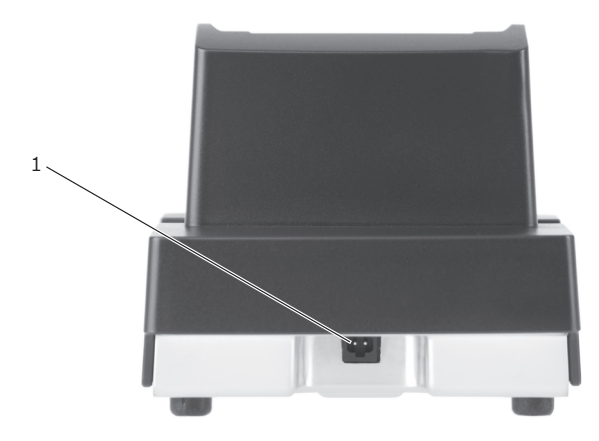

Fig. 7: Vista posterior de la estación de carga

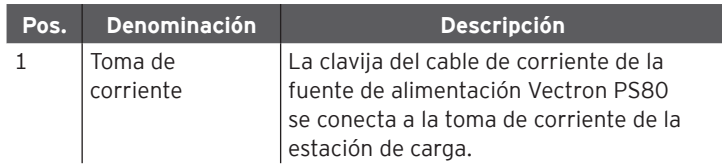

#### 4.4. Estación de carga de baterías

Se ofrecen como opción estaciones para cargar las baterías de repuesto sin utilizar el POS MobilePro III.

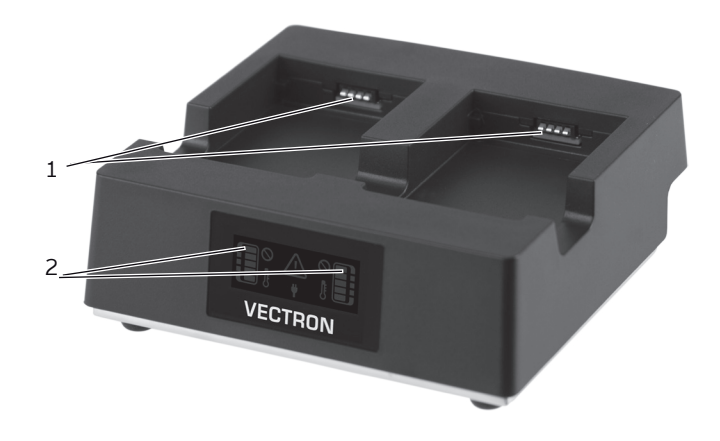

Fig. 8: Vista frontal de la estación de carga de baterías

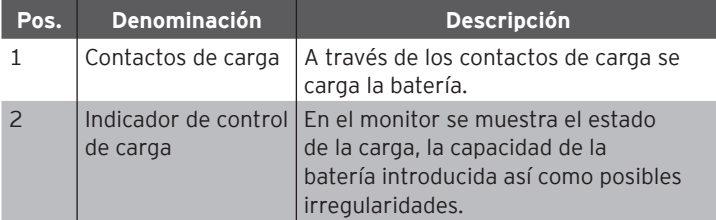

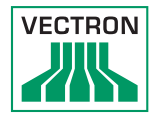

## Elementos del indicador de control de carga

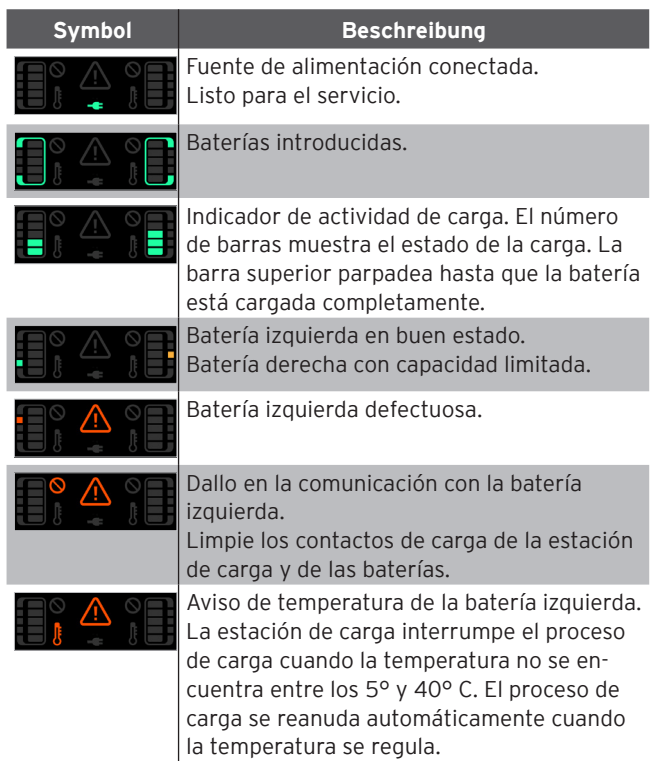

## 4.5. Fuente de alimentación Vectron PS80

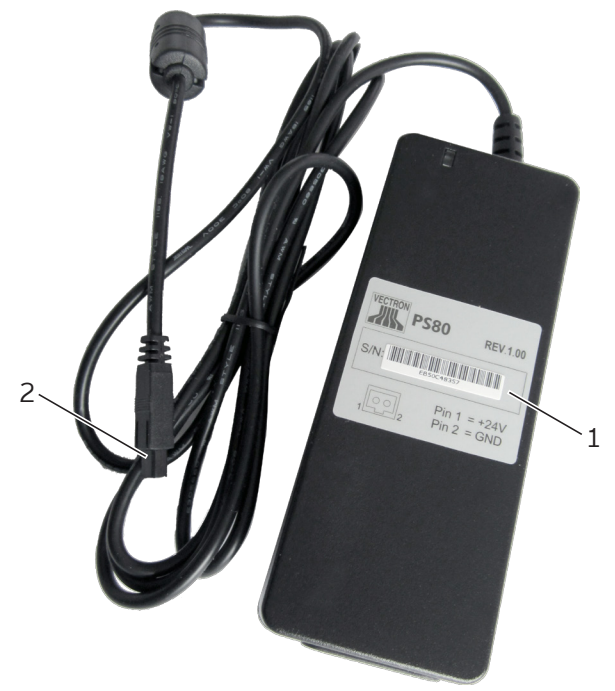

Fig. 9: Vista de la fuente de alimentación Vectron PS80

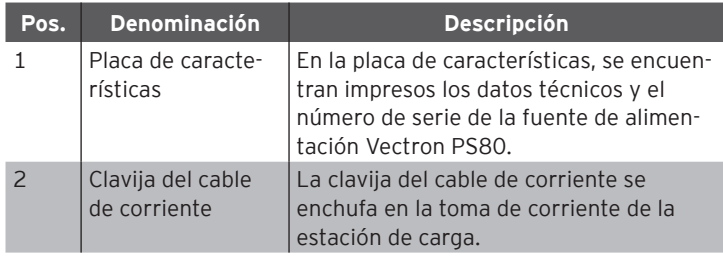

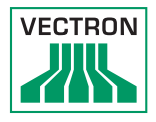

#### 4.6. Cable de prolongación Y

Si lo desea, puede conectar varias estaciones de carga o estaciones de carga para baterías.

Para conectar un máximo de dos estaciones se necesita una fueste de alimentación Vectron PS60 ó Vectron PS61.

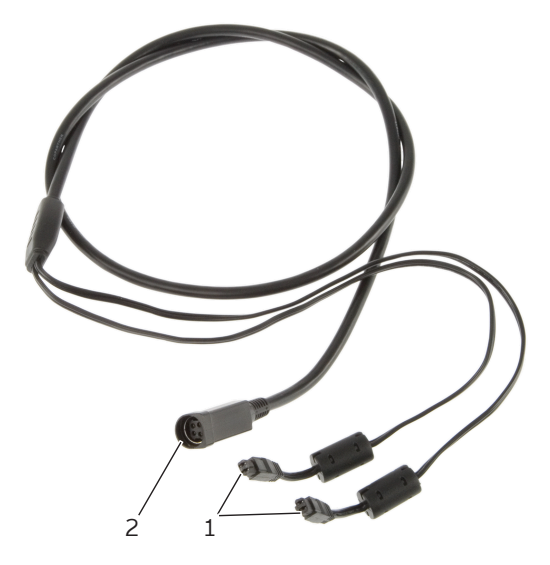

Fig. 10: Cable de prolongación Y para conectar dos estaciones

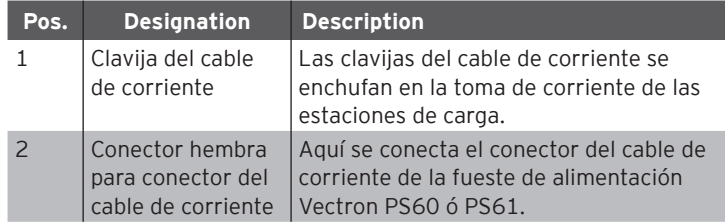

# 1 Fig. 11: Reborde de agarre 3  $2<sub>1</sub>$

#### 4.7. Batería Vectron B60

Fig. 12: Contactos de la batería

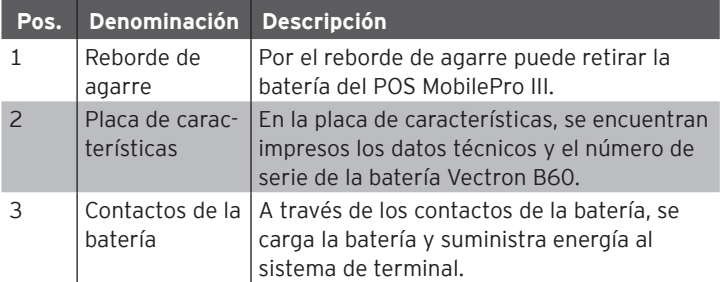
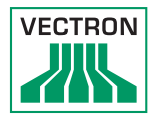

## 4.8. Software Vectron POS

El POS MobilePro III se entrega con el software Vectron POS. Las funciones que se pueden usar dependen de la versión de software utilizada y de la programación (más información [en el capítulo 7](#page-51-0)  ["Funcionamiento" de la página 52\)](#page-51-0).

# 5. Datos técnicos

## 5.1. Sistema T. P. V. POS MobilePro III

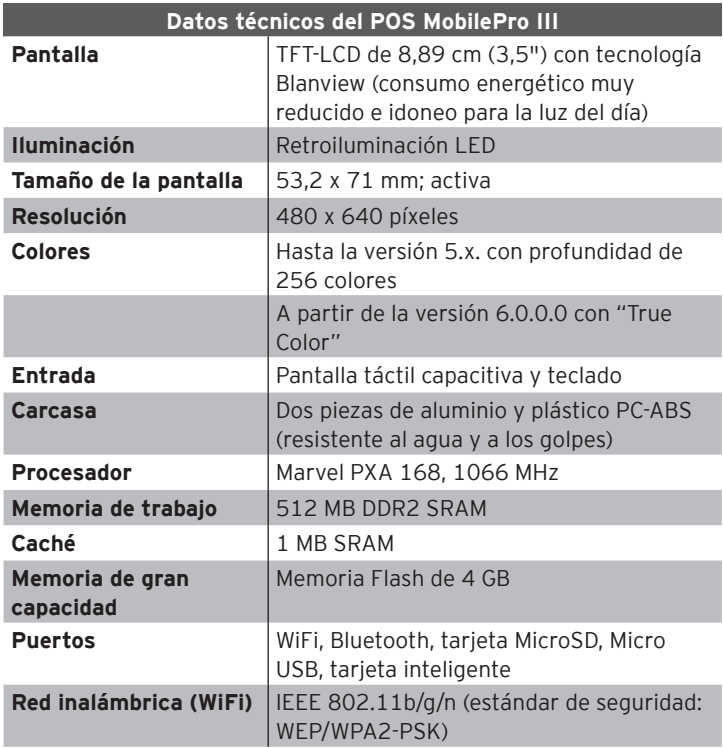

# POS MOBILEPRO III

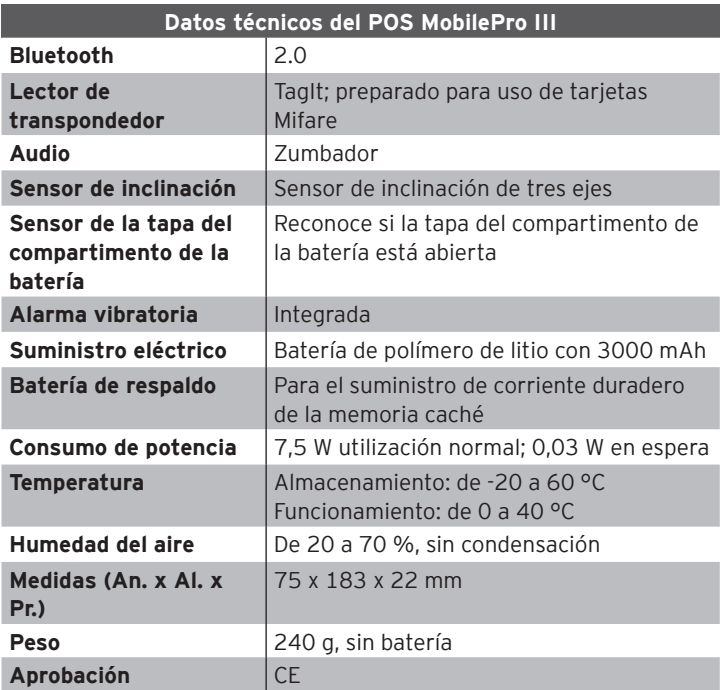

### 5.2. Batería B60

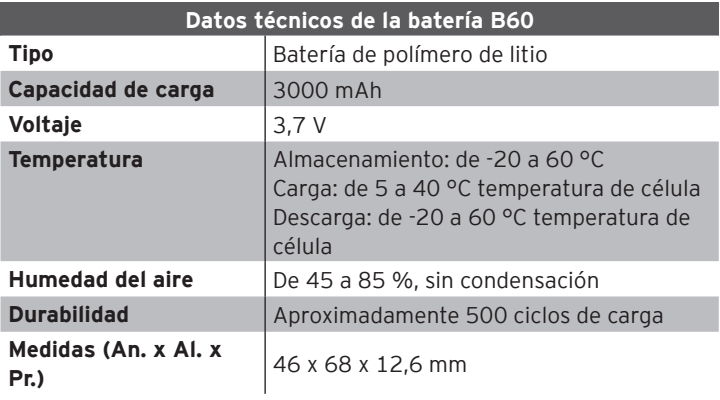

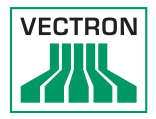

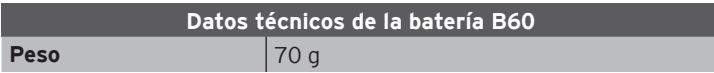

## 5.3. Estación de carga

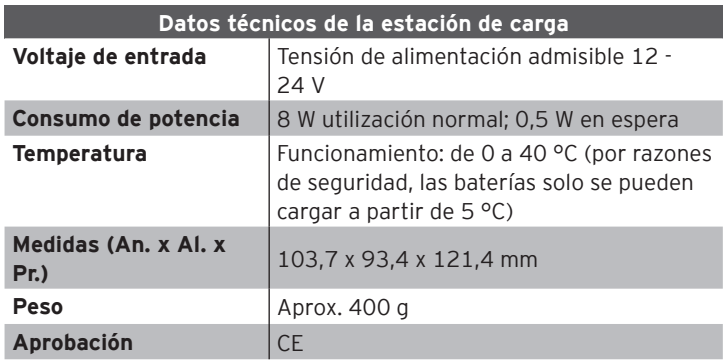

## 5.4. Estación de carga de baterías

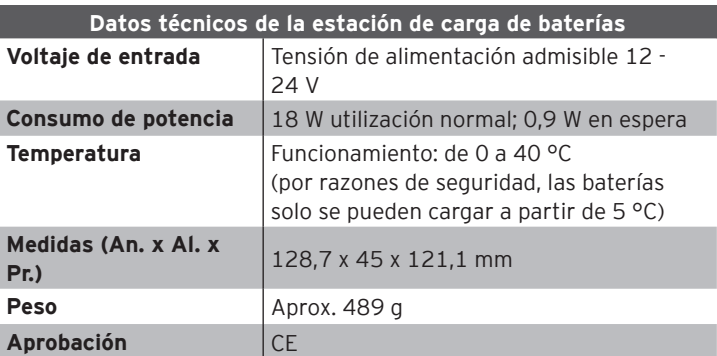

# POS MOBILEPRO III

## 5.5. Fuente de alimentación Vectron PS80

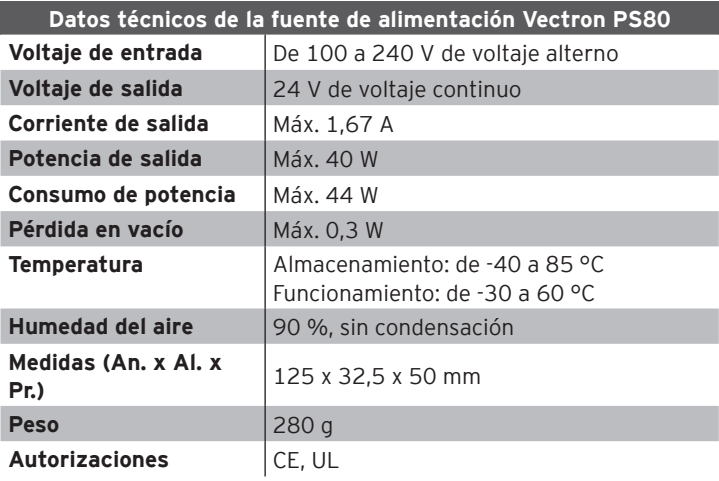

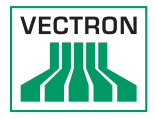

## 5.6. Software Vectron POS

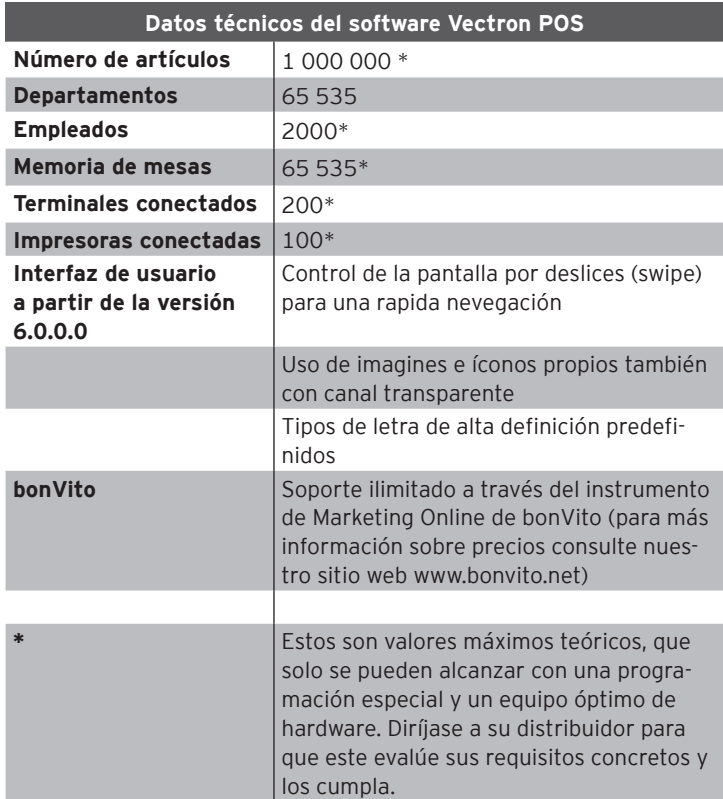

## 5.7. Medidas

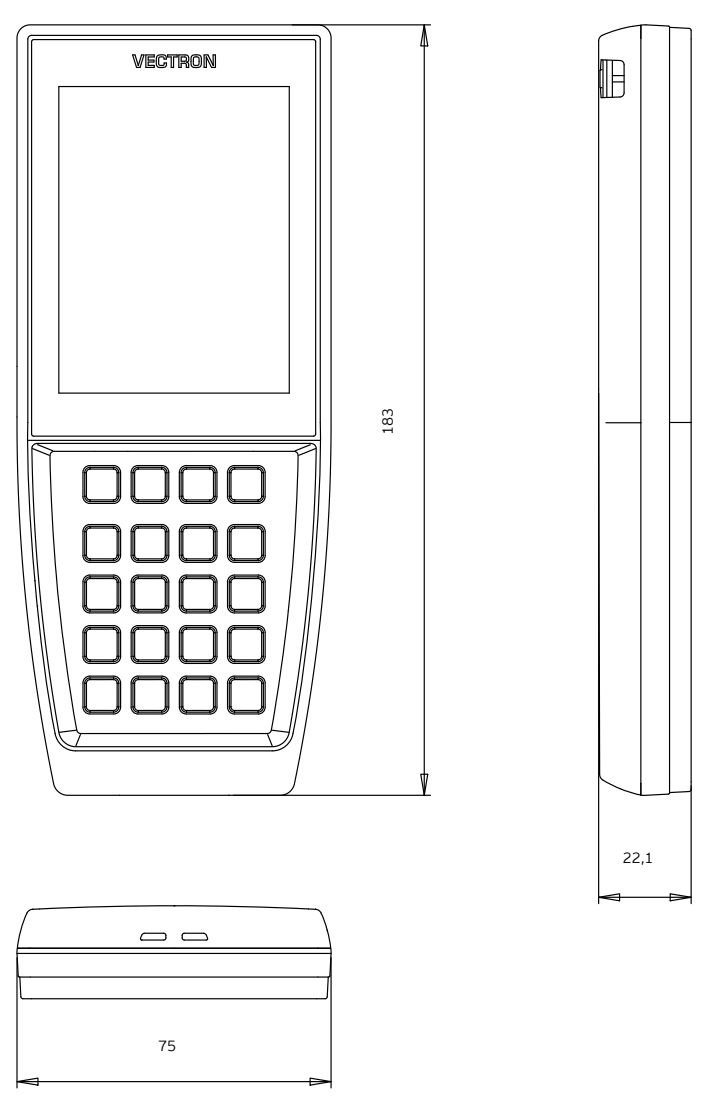

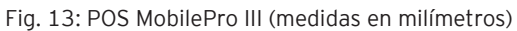

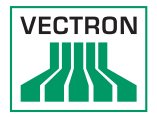

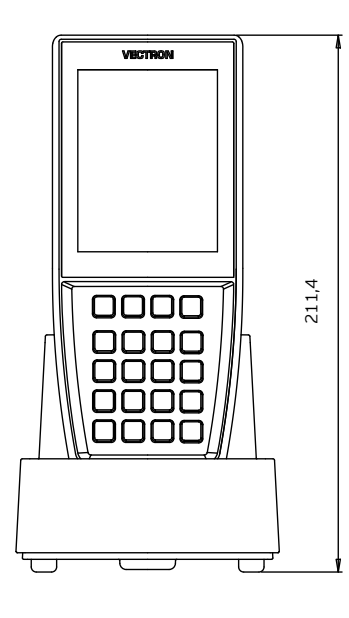

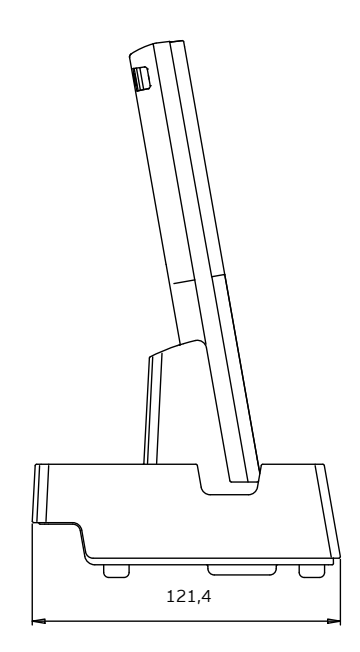

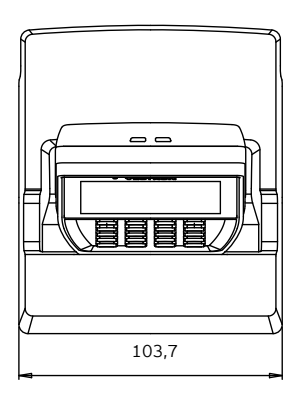

Fig. 14: Altura total del POS MobilePro III en la estación de carga (medidas en milímetros)

## POS MOBILEPRO III

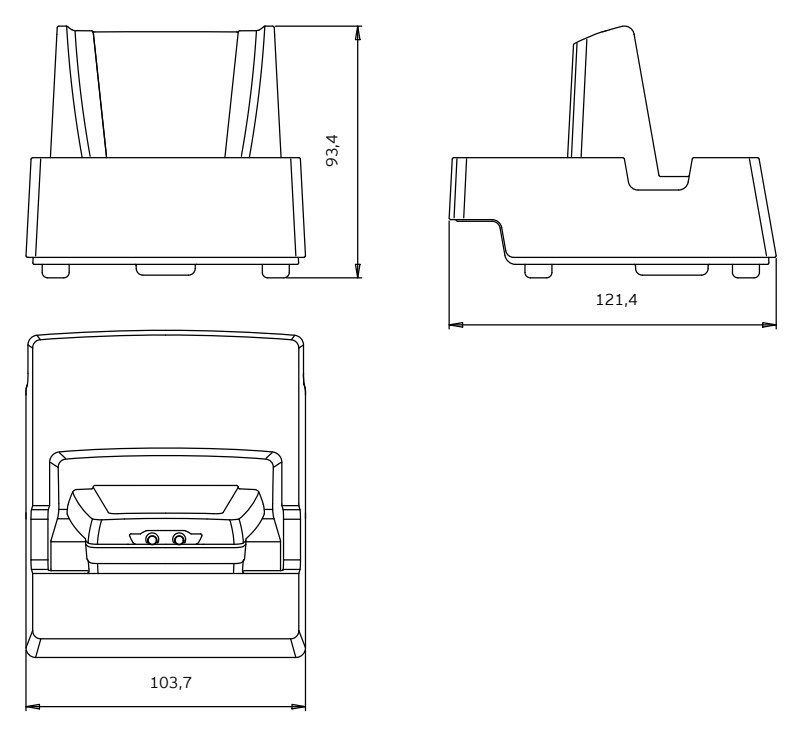

Fig. 15: Estación de carga (medidas en milímetros)

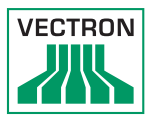

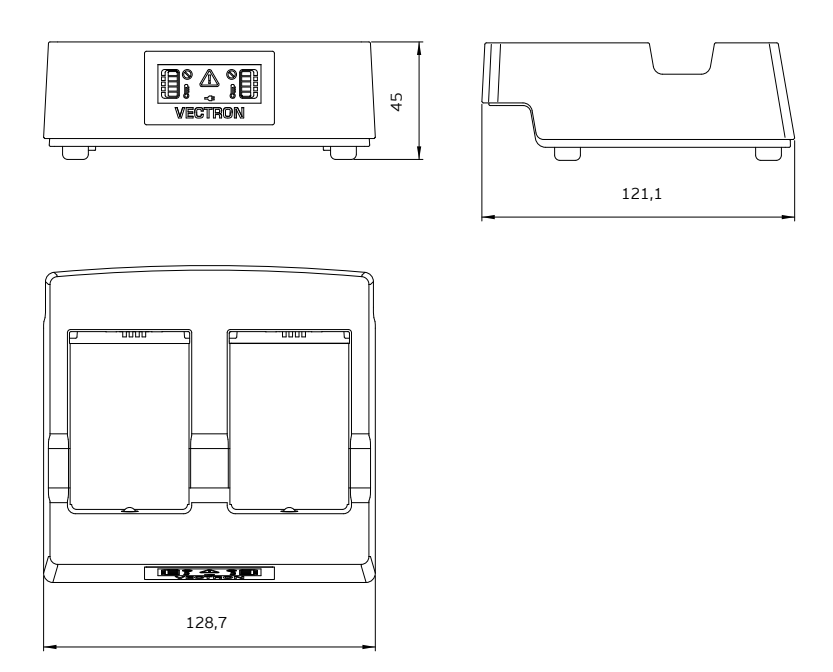

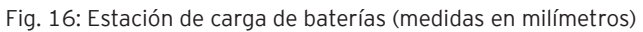

# 6. Puesta en servicio

<span id="page-45-0"></span>Su distribuidor de Vectron ha programado su POS MobilePro III. Si fuera necesario, le ayudará a poner en marcha el terminal y le enseñará a utilizarlo.

#### 6.1. Instalar la estación de carga o la estación de carga de baterías

#### 6.1.1. Elegir el lugar de colocación

- Coloque la estación de carga o la estación de carga de baterías en un lugar bien ventilado en el que la temperatura se encuentre entre 0 y 40 °C.
- No se deben cubrir los dispositivos cuando están en funcionamiento.
- Seleccione el lugar de colocación de modo que los dispositivos no reciban rayos de sol directamente.
- Coloque los dispositivos sobre una superficie estable, plana y suficientemente amplia.
- Asegúrese de que no puedan car líquidos en los dispositivos, la fuente de alimentación o el cable de red.
- Coloque los cables de modo que no queden tensados.
- Coloque los cables de modo que nadie pueda tropezarse con ellos.

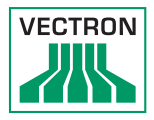

## 6.1.2. Conectar la estación de carga al suministro eléctrico

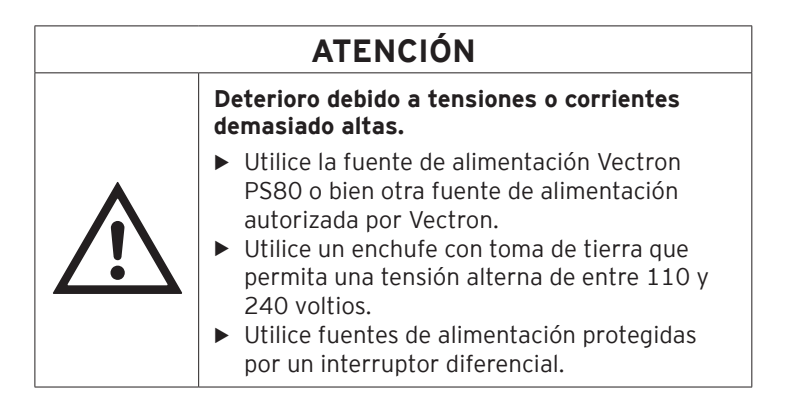

• Enchufe la clavija del cable de corriente de la fuente de alimentación a la toma de corriente de la estación de carga.

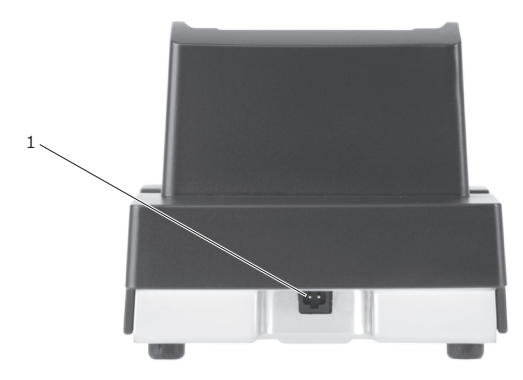

Fig. 17: Toma de corriente de la estación de carga

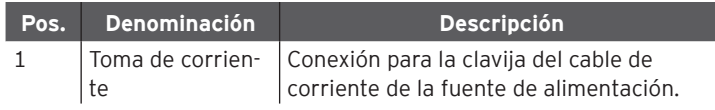

• Introduzca la clavija europea de la fuente de alimentación en un enchufe.

## 6.2. Coloque la batería en el POS MobilePro III y cárguela

<span id="page-47-0"></span>Antes de poner en servicio el POS MobilePro III, hay que cargar completamente la batería.

#### 6.2.1. Colocar la batería

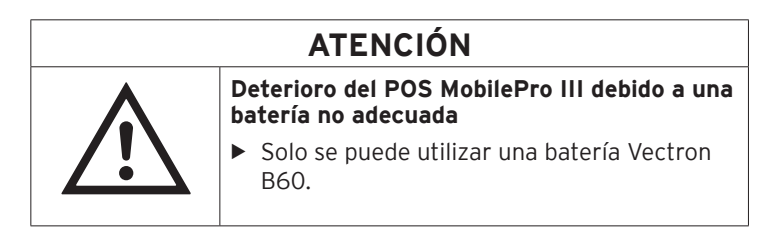

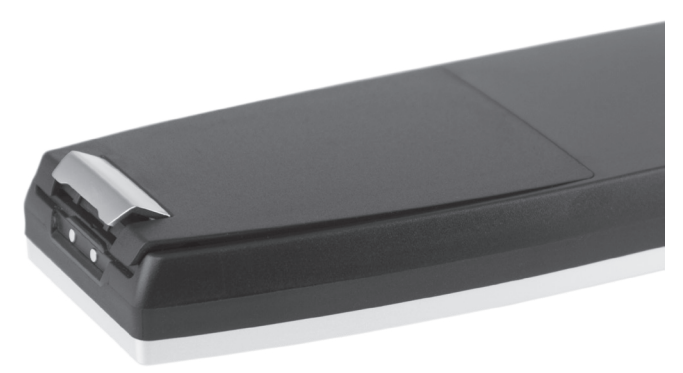

Fig. 18: Abrir el cierre de la tapa del compartimiento de la batería

• Abra el compartimiento de la batería plegando hacia arriba el cierre de la tapa.

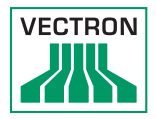

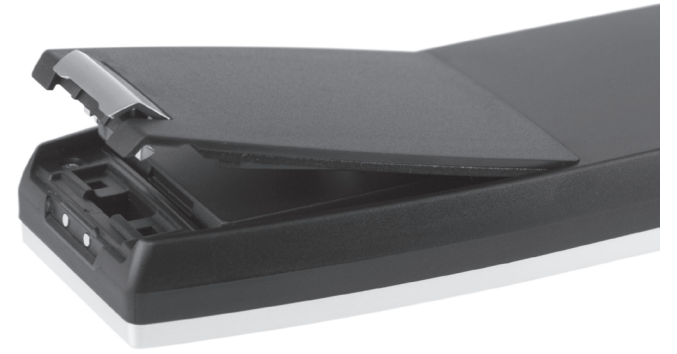

<span id="page-48-0"></span>Fig. 19: Tapa del compartimiento de la batería abierta

- Pliegue hacia arriba la tapa del compartimiento de la batería.
- Deje a un lado la tapa.

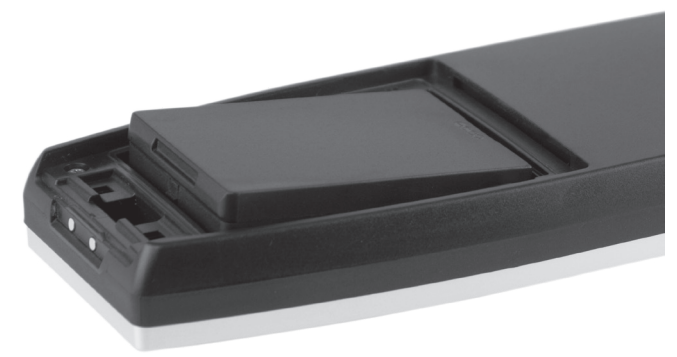

Fig. 20: Colocar la batería

- Coloque la batería en el compartimiento.
- Presione hacia abajo la batería.

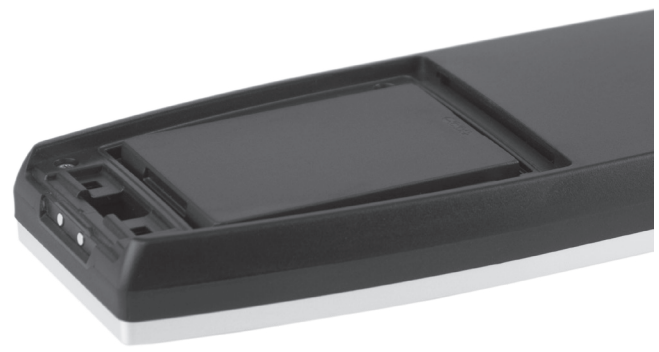

Fig. 21: Batería colocada

- Coloque la tapa en el compartimiento de la batería tal y como aparece [en la Fig. 19 "Tapa del compartimiento de la batería](#page-48-0)  [abierta" de la página 49](#page-48-0).
- Cierre la tapa del compartimiento de la batería.
- Cierre la tapa del compartimiento de la batería presionando hacia abajo el cierre hasta que encaje.

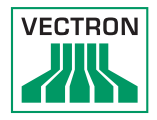

## 6.2.2. Cargar la batería del POS MobilePro III

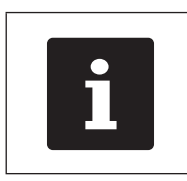

Se necesitan unas 2,5 horas para<br>cargar completamente la batería<br>POS MobilePro III. cargar completamente la batería del POS MobilePro III.

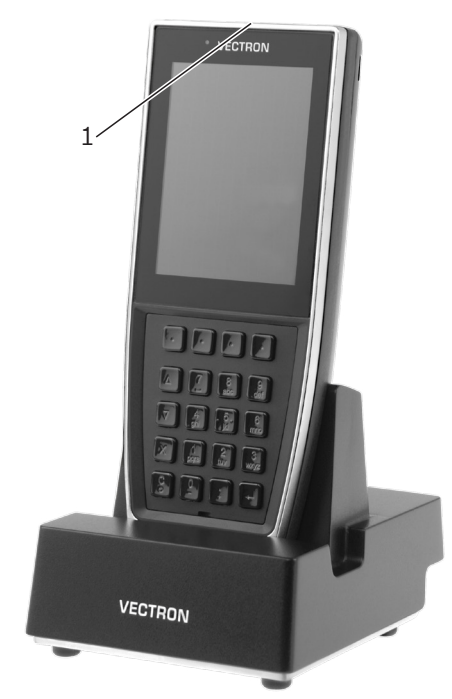

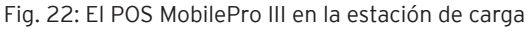

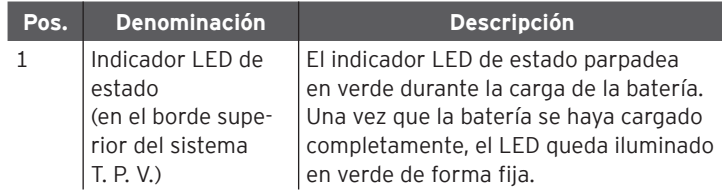

• Coloque el POS MobilePro III en la estación de carga.

# 7. Funcionamiento

<span id="page-51-0"></span>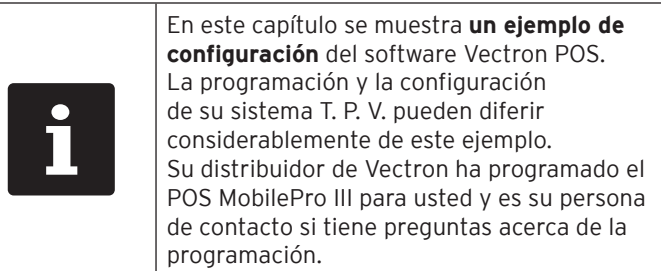

#### 7.1. Encender y apagar el POS MobilePro III

#### 7.1.1. Encender el POS MobilePro III

Si ha puesto en servicio el POS MobilePro III de la forma descrita [en el](#page-45-0)  [capítulo 6 "Puesta en servicio" de la página 46,](#page-45-0) puede encender el sistema T. P. V..

• Pulse brevemente la tecla de encendido y apagado  $\bullet$ , situada en la parte inferior izquierda del teclado, para encender el POS MobilePro III.

Una vez que aparezca en pantalla la interfaz de registro, el POS MobilePro III está preparado para su uso.

#### 7.1.2. Apagar el POS MobilePro III

<span id="page-51-1"></span>• Pulse simultáneamente la tecla de encendido y apagado situada en la parte inferior izquierda del teclado, y la tecla progra-

mable  $\Box$ , situada en la parte superior derecha del teclado, hasta que los indicadores LED de estado se iluminen en color azul y rojo y el motor de vibración se active brevemente.

• Suelte las teclas.

Aparecerá el mensaje «El sistema se apagará». El POS MobilePro III está apagado cuando se apagan los indicadores LED de estado.

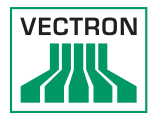

#### 7.1.3. Reseteo de hardware

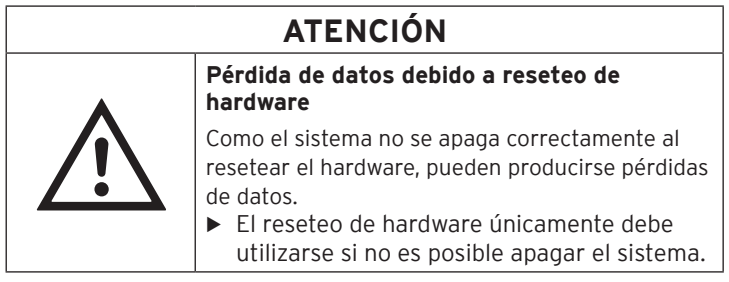

Para apagar el sistema T. P. V. independientemente del software POS, puede realizarse un reseteo de hardware.

• Pulse simultáneamente la tecla de encendido y apagado , situada en la parte inferior izquierda del teclado, y la tecla programable

, situada en la parte superior derecha del teclado.

• Mantenga pulsada esta combinación de teclas incluso después de la alarma de vibración.

El POS MobilePro III está apagado cuando se apaga la pantalla.

#### 7.2. Modo de reposo

#### 7.2.1. Poner en modo de reposo el POS MobilePro III

Al apagarse la pantalla en el modo de reposo, se reduce el consumo de energía del POS MobilePro III.

• Para poner el POS MobilePro III en modo de reposo, mantenga pre-

sionada la tecla de encendido y apagado  $\bullet$ , situada en la parte inferior izquierda del teclado, hasta que se apague la pantalla.

El POS MobilePro III se pone en modo de reposo. El LED de estado parpadea lentamente en verde.

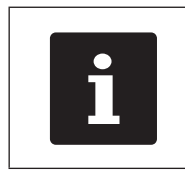

El distribuidor de Vectron puede programar<br>el POS MobilePro III de modo que el software<br>POS se apague tras pulsar durante unos<br>segundos la tecla de encendido y apagado el POS MobilePro III de modo que el software POS se apague tras pulsar durante unos segundos la tecla de encendido y apagado

#### 7.2.2. Reactivar el POS MobilePro III tras el modo de reposo

• Pulse brevemente la tecla de encendido y apagado , situada en la parte inferior izquierda del teclado.

Una vez que aparezca en pantalla la interfaz de registro, el POS MobilePro III está preparado para su uso.

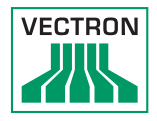

## 7.3. Iniciar sesión en el POS MobilePro III

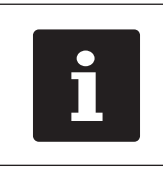

Los botones que se mencionan en este<br>apartado, que pueden estar representado<br>como elementos gráficos, se ilustran en<br>capítulo 13 "Iconos" de la página 94. apartado, que pueden estar representados como elementos gráficos, se ilustran [en el](#page-93-0)  [capítulo 13 "Iconos" de la página 94](#page-93-0).

#### 7.3.1. Iniciar sesión con el botón de empleado

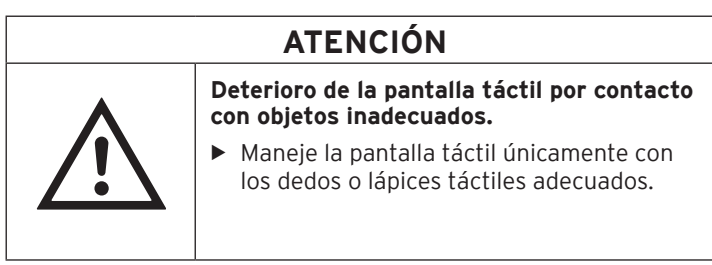

- Introduzca el número de empleado en el teclado.
- Pulse el indicador de estado en el campo gris situado en la parte superior izquierda (véase [en el capítulo 4.2.1.1 "Pantalla táctil](#page-18-0)  [\(ejemplo de configuración\)" de la página 19\)](#page-18-0).
- Introduzca el código secreto cuando se solicite.
- Para iniciar la sesión del empleado, pulse la tecla Intro para confirmar (véase [en el capítulo 4.2.1.2 "Teclado" de la página 21](#page-20-0)).

#### Cerrar sesión

• Para cerrar la sesión del empleado, pulse su nombre en el indicador de estado.

#### 7.3.2. Iniciar sesión con la tarjeta de transpondedor

- Sostenga la tarjeta de transpondedor junto a la parte posterior del POS MobilePro III.
- Introduzca el código secreto cuando se solicite.
- Para iniciar la sesión, pulse la tecla Intro para confirmar.

#### Cerrar sesión

• Para cerrar la sesión del empleado, sostenga la tarjeta de transpondedor junto a la parte posterior del POS MobilePro III.

#### 7.4. Introducir datos en el POS MobilePro III

Tras poner en servicio y encender el POS MobilePro III, el sistema T. P. V. está preparado para la entrada de datos.

Los datos pueden introducirse con la pantalla táctil (véase [en el capí](#page-18-0)[tulo 4.2.1.1 "Pantalla táctil \(ejemplo de configuración\)" de la página](#page-18-0)  [19](#page-18-0)) o con el teclado (véase [en el capítulo 4.2.1.2 "Teclado" de la](#page-20-0)  [página 21\)](#page-20-0).

# **ATENCIÓN**

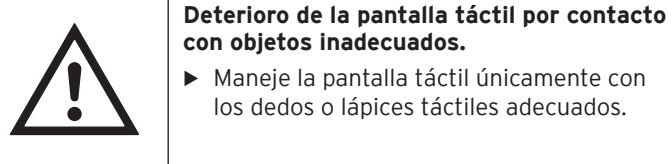

# **con objetos inadecuados.**

X Maneje la pantalla táctil únicamente con los dedos o lápices táctiles adecuados.

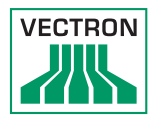

#### 7.5. Trabajar con mesas

Con la función "Mesa", se pueden cobrar por separado grupos o personas concretas.

Su distribuidor de Vectron le ayudará con la programación de las funciones que necesite.

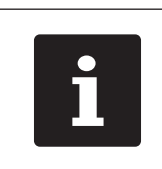

Los botones que se mencionan en este<br>apartado, que pueden estar representado<br>como elementos gráficos, se ilustran en<br>capítulo 13 "Iconos" de la página 94. apartado, que pueden estar representados como elementos gráficos, se ilustran [en el](#page-93-0)  [capítulo 13 "Iconos" de la página 94](#page-93-0).

#### 7.5.1. Activar una mesa

<span id="page-56-0"></span>Para guardar pedidos de una mesa debe activar una mesa.

Las mesas cuyos pedidos ya se hayan anotado, pero que todavía no se hayan cobrado (mesas abiertas), pueden volver a reactivarse con esta función.

- Introduzca el número de la mesa con el teclado.
- Pulse el botón <Mesa> $\prod$  para abrir la mesa.

O bien

- Pulse el botón <Funciones de mesa>.
- Pulse el botón <Lista de mesas>.

Se muestra una lista de las mesas abiertas.

• Para activar una mesa a la cual ya se haya tomado nota, pulse en la entrada de la mesa deseada en la lista,

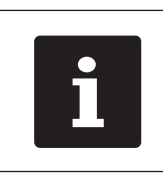

Dependiendo de la autorización que posea<br>como empleado, podrá activar solo aquella<br>mesas a las cuales haya tomado nota o<br>también las mesas de otros empleados. como empleado, podrá activar solo aquellas mesas a las cuales haya tomado nota o también las mesas de otros empleados.

#### 7.5.2. Contabilizar artículos en una mesa

- Active la mesa en la cual desea contabilizar los artículos, tal como se describe [en el capítulo 7.5.1 "Activar una mesa" de la página](#page-56-0)  [57](#page-56-0).
- Escoja el grupo principal de platos o bebidas.
- Escoja el departamento.
- Pulse el artículo deseado en la lista de selección de artículos. Detrás de la entrada del artículo deseado, aparece la cantidad seleccionada.
- Para anotar los artículos, pulse el botón de selección  $\mathbf{V}$

#### O bien

• En el caso de desearse un artículo varias veces, se puede introducir la cantidad correspondiente con el teclado y seleccionar el artículo deseado. En la pantalla se muestra el importe de los artículos deseados.

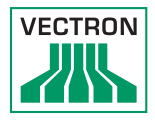

## 7.5.3. Desactivar una mesa

<span id="page-58-0"></span>Cuando desactiva una mesa se guardan los pedidos de esa mesa.

Hay varias formas de desactivar una mesa.Pulse el botón <Mesa> $\mathbf{P}$ O bien

• Abra una nueva mesa, como se describe [en el capítulo 7.5.1 "Acti](#page-56-0)[var una mesa" de la página 57.](#page-56-0)

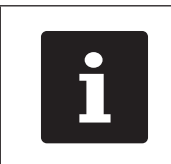

Si desactiva una mesa para la cual no<br>se han anotado artículos, esta se cierr<br>automáticamente y no aparece en la l<br>mesas abiertas. se han anotado artículos, esta se cierra automáticamente y no aparece en la lista de mesas abiertas.

## 7.5.4. Cobrar una mesa

Hay disponibles varios modos de pago para el cobro. Una vez cobrada, la mesa se cierra y ya no aparece en la lista de mesas abiertas. Los pedidos quedan almacenados en el diario. En función de la programación elegida, se imprime un ticket simple o un ticket de servicio personalizado.

#### 7.5.4.1. Pago en efectivo

#### Ejemplo 1: El cliente paga el importe justo:

- Active la mesa que desea cobrar tal como se describe [en el capítulo](#page-56-0)  [7.5.1 "Activar una mesa" de la página 57](#page-56-0).
- Pulse el botón <Modo de pago>

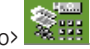

• Pulse el botón <Efectivo>.

#### Ejemplo 2: Calcular el cambio con el terminal:

- Abra la mesa que desee cobrar tal y como se describe [en el capítulo](#page-56-0)  [7.5.1 "Activar una mesa" de la página 57](#page-56-0).
- Introduzca con el teclado el importe que ha recibido del cliente.

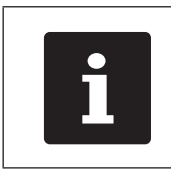

Tenga en cuenta que debe introducir el<br>importe en céntimos.<br>Así, hay que introducir 50 € como 5000 importe en céntimos. Así, hay que introducir 50 € como 5000.

• Pulse el botón <Modo de pago>  $\approx$ 

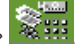

• Pulse el botón <Efectivo>.

Aparece el importe que debe devolver al cliente.

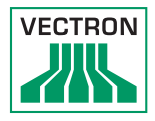

### 7.5.4.2. Otro modo de pago

El que pueda o no utilizar esta función depende de la programación de su POS MobilePro III.

- Active la mesa que desee cobrar tal y como se describe [en el](#page-56-0)  [capítulo 7.5.1 "Activar una mesa" de la página 57](#page-56-0).
- Pulse el botón <Modo de pago>  $\frac{1}{2}$

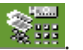

• Pulse el botón de la tarjeta de crédito deseada.

#### 7.5.5. Cobrar por separado grupos o personas concretas

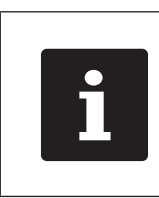

La función "Separar mesa" solo se puede ejecutar si se han tomado previamente todos los pedidos de esa mesa. Para este fin, desactive la mesa activada tal como se describe [en el capítulo 7.5.3 "Desactivar una](#page-58-0)  [mesa" de la página 59](#page-58-0).

- Si una mesa está activada, desactívela como se describe [en el capí](#page-58-0)[tulo 7.5.3 "Desactivar una mesa" de la página 59.](#page-58-0)
- Active la mesa que desea separar tal como se describe [en el](#page-56-0)  [capítulo 7.5.1 "Activar una mesa" de la página 57](#page-56-0).
- Pulse el botón <Funciones de mesa>.
- Pulse el botón <Separar mesa>.
- En la lista, pulse los artículos que desee separar. Al hacerlo, se moverá cada vez un artículo hacia abajo.
- Una vez seleccionados todos los artículos deseados, pulse el botón <Modo de pago>  $\frac{1}{2}$  ...
- Pulse el botón <Efectivo> o seleccione otro modo de pago para cobrar los artículos separados.

#### 7.5.6. Transferir algunos artículos a otra mesa

Con la función "Separar mesa", se traspasan algunos artículos de una mesa a otra mesa.

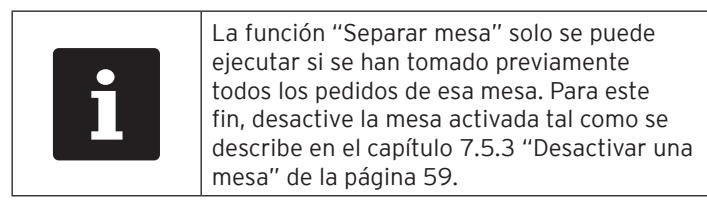

- Si una mesa está activada, desactívela como se describe [en el capí](#page-58-0)[tulo 7.5.3 "Desactivar una mesa" de la página 59](#page-58-0).
- Active la mesa que desea separar tal como se describe [en el capítu](#page-56-0)[lo 7.5.1 "Activar una mesa" de la página 57](#page-56-0).
- Introduzca con el teclado el número de mesa a la que se van a traspasar los artículos.
- Pulse el botón <Funciones de mesa>.
- Pulse el botón <Separar mesa>.
- En la lista, pulse los artículos que desee separar. Al hacerlo, se moverá cada vez un artículo hacia abajo.
- Una vez seleccionados todos los artículos deseados, cierre la ventana.

Se traspasan los artículos escogidos. Se activa la mesa cuyos pedidos se han anotado.

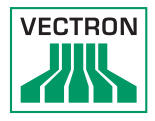

## 7.5.7. Transferir todos los artículos a otra mesa

Con la función "Traspasar mesa" se traspasan todos los artículos de una mesa a otra mesa.

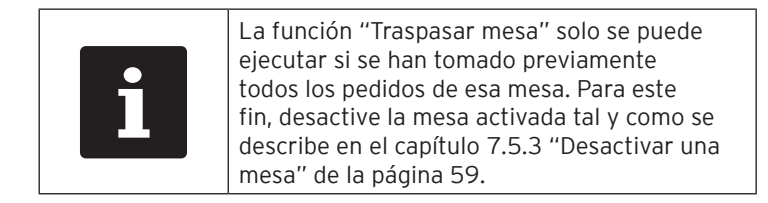

- Si una mesa está activada, desactívela como se describe [en el capí](#page-58-0)[tulo 7.5.3 "Desactivar una mesa" de la página 59.](#page-58-0)
- Active la mesa que desea traspasar tal como se describe [en el capí](#page-56-0)[tulo 7.5.1 "Activar una mesa" de la página 57.](#page-56-0)
- Introduzca con el teclado el número de mesa a la que se van a traspasar los artículos.
- Pulse el botón <Funciones de mesa>.
- Pulse el botón <Traspasar mesa>.

Todos los artículos de la mesa activada se traspasan a la mesa seleccionada.

#### 7.5.8. Transferir mesa

Con la función "Transferir mesa", se traspasa una mesa a otro empleado.

Esta función puede activarse de forma opcional.

Su distribuidor de Vectron le ayudará con la programación de las funciones que necesite.

#### 7.6. Trabajar con operaciones

Con la función "Operación" pueden trabajar al mismo tiempo varios empleados en un sistema T. P. V.

El primer empleado abre una operación, inicia sesión y registra los artículos. Si un segundo empleado desea trabajar mientras tanto con el sistema de terminal, pulsa otro botón de operaciones, inicia sesión y registra los artículos. Los registros de los empleados se almacenan en la respectiva operación hasta finalizar el pago.

Esta función puede activarse de forma opcional.

Su distribuidor de Vectron le ayudará con la programación de las funciones que necesite.

#### 7.7. Trabajar con informes

En "Informes" puede evaluar los pedidos guardados en el sistema T. P. V.

Con el software Vectron POS se pueden crear dos tipos de informes: informes X e informes Z. Los informes Z son informes finales en los que se borran los datos de la memoria de pedidos. Los informes X son informes provisionales en los que solo se pueden consultar los datos.

Esta función puede activarse de forma opcional.

#### 7.8. Anular pedidos o la última entrada

Esta función puede activarse de forma opcional.

Su distribuidor de Vectron le ayudará con la programación de las funciones que necesite.

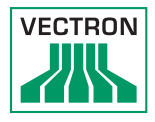

#### 7.9. Mesas offline

Esta función sirve para reservar, en una red de terminales, algunas mesas durante algún tiempo para servirlas exclusivamente a través de un sistema T. P. V.

Por ejemplo, pueden transferirse algunas mesas concretas al POS MobilePro III antes de abandonar el área de cobertura WiFi. Esto puede hacerse de modo manual o automáticamente con el inicio de sesión del empleado. Así el empleado encuentra siempre su sección de mesas en el POS MobilePro III y puede servirlas. Mientras tanto, esa sección queda bloqueada para otros sistemas T. P. V. o empleados.

Si el empleado desea liberar de nuevo su sección de mesas, puede hacerlo igualmente de modo manual o automáticamente al cerrar sesión.

Su distribuidor de Vectron le ayudará a configurar y programar las funciones que necesite.

#### 7.10. Cargar y cambiar la batería

#### 7.10.1. Cargar la batería

El POS MobilePro III muestra en la pantalla el mensaje "¡Cargar batería!" si el rendimiento de la batería colocada disminuye excesivamente. El POS MobilePro III se apaga si la carga de la batería está por debajo del valor mínimo.

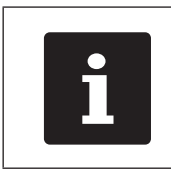

Tenga en cuenta las indicaciones en el capítulo<br>7.10.5 "Prolongar la vida útil de la batería" de<br>la página 71. [7.10.5 "Prolongar la vida útil de la batería" de](#page-70-0)  [la página 71.](#page-70-0)

#### 7.10.2. Cargar la batería en la estación de carga

Lea las instrucciones [en el capítulo 6.2 "Coloque la batería en el](#page-47-0)  POS MobilePro [III y cárguela" de la página 48](#page-47-0).

#### 7.10.3. Cargar las baterías en la estación de carga de baterías

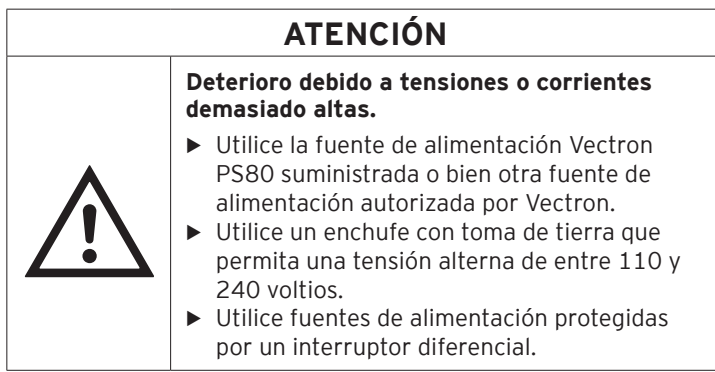

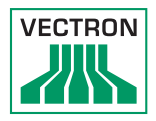

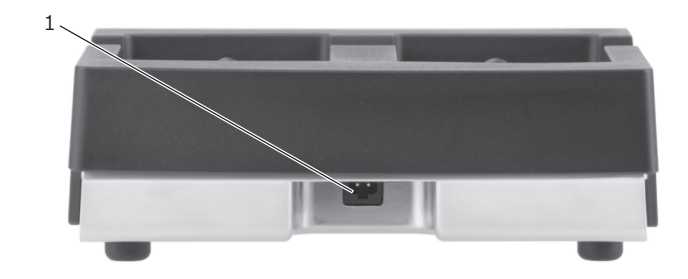

Fig. 23: Toma de corriente de la estación de carga de baterías

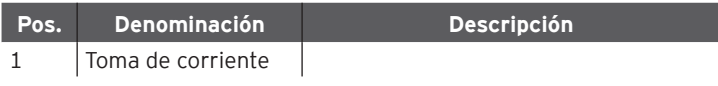

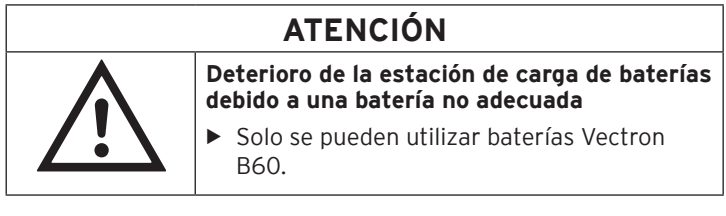

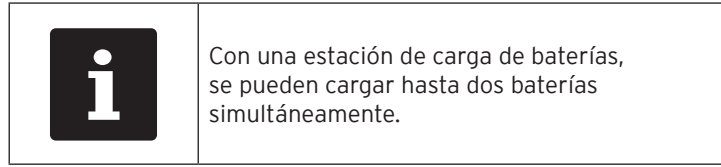

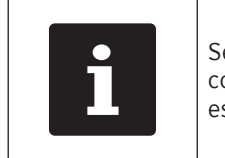

Se necesitan unas 2,5 horas para cargar completamente una batería descargada en la estación de carga de baterías.

- Enchufe la clavija del cable de corriente de la fuente de alimentación PS80 en la toma de corriente de la estación de carga de baterías.
- Introduzca la clavija europea de la fuente de alimentación PS80 en un enchufe.

## POS MOBILEPRO III

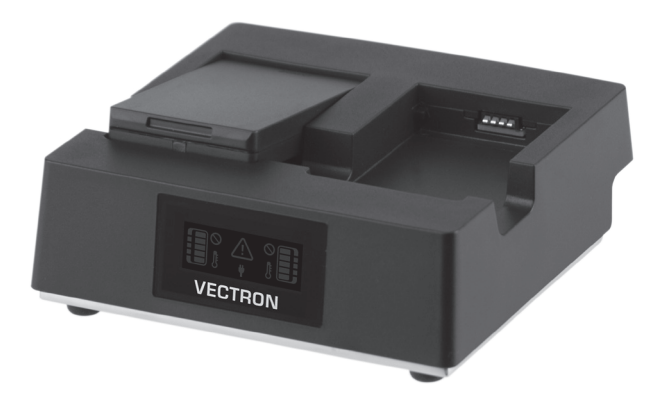

• Coloque la batería en el compartimiento.

Fig. 24: Colocar la batería en una estación de carga de baterías

• Presione hacia abajo la batería.

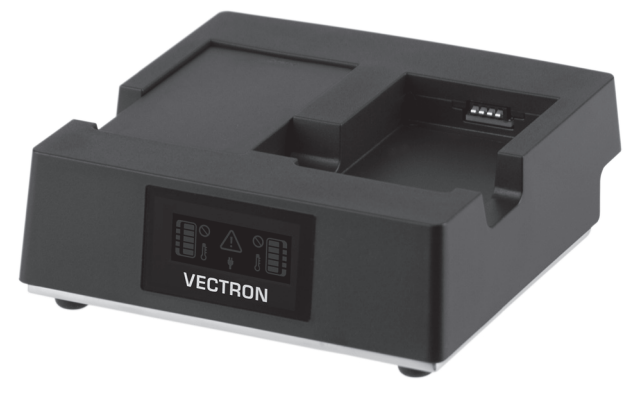

Fig. 25: Estación de carga de baterías con batería colocada

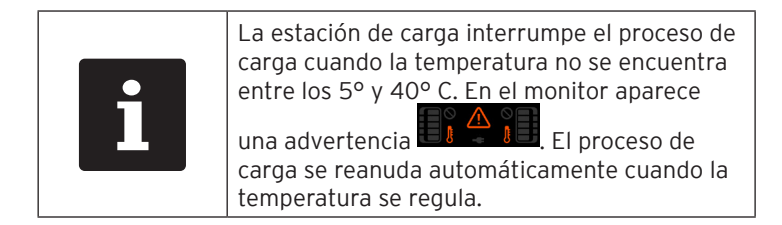

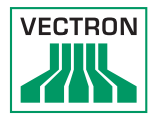

## 7.10.4. Cambiar la batería del POS MobilePro III

<span id="page-68-0"></span>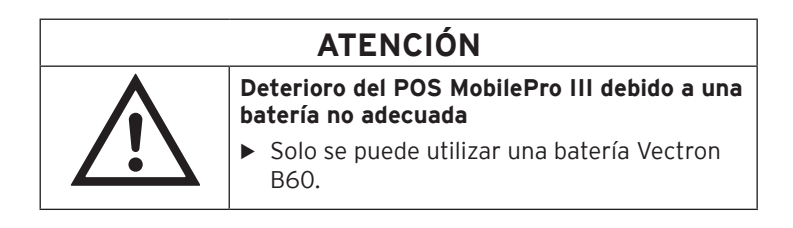

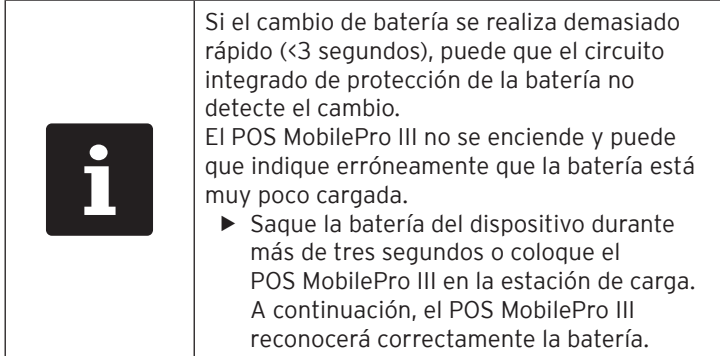

• Apague el POS MobilePro III, como se describe [en el capítulo 7.1.2](#page-51-1)  "Apagar el POS MobilePro [III" de la página 52](#page-51-1).

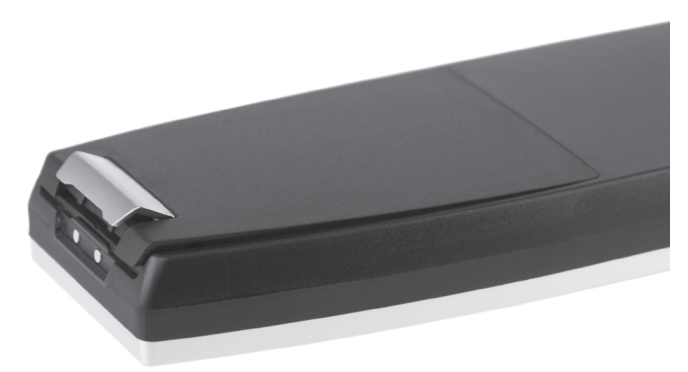

Fig. 26: Abrir el cierre de la tapa del compartimiento de la batería

## POS MOBILEPRO III

• Abra el compartimiento de la batería plegando hacia arriba el cierre de la tapa.

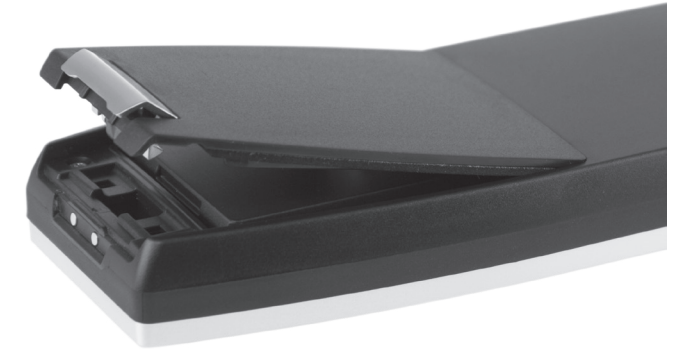

Fig. 27: Tapa del compartimento de la batería abierta

- <span id="page-69-0"></span>• Abra hacia arriba la tapa del compartimento de la batería.
- Deje a un lado la tapa.

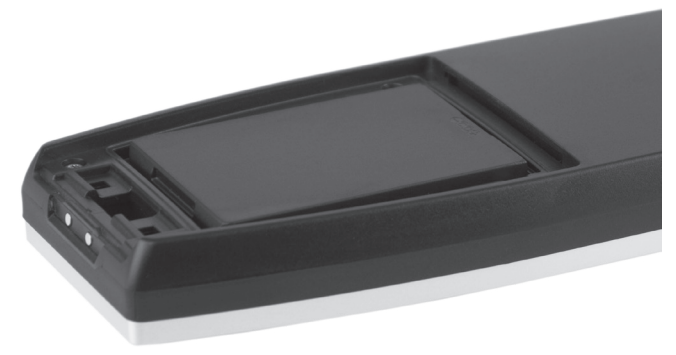

#### Fig. 28: Batería colocada

• En la parte inferior de la carcasa de la batería se encuentra un reborde de agarre (véase [en el capítulo 4.7 "Batería Vectron B60"](#page-35-0)  [de la página 36\)](#page-35-0). Agarre dicho reborde y empuje la batería hacia arriba.

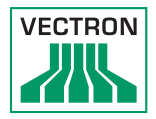

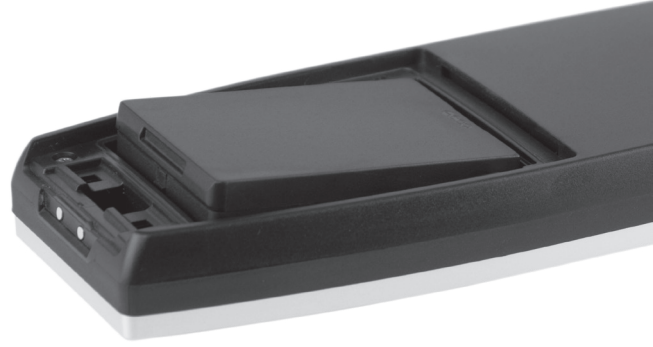

Fig. 29: Retirar la batería

- Retire la batería.
- Coloque la batería nueva en el compartimiento.
- Presione hacia abajo la batería.
- Coloque la tapa en el compartimiento de la batería tal como se describe [en la Fig. 27 "Tapa del compartimento de la batería abierta"](#page-69-0)  [de la página 70](#page-69-0).
- Cierre la tapa del compartimiento de la batería.
- Cierre la tapa del compartimiento de la batería presionando hacia abajo el cierre hasta que encaje.

#### 7.10.5. Prolongar la vida útil de la batería

<span id="page-70-0"></span>La batería es una batería de polímero de litio recargable.

Si la capacidad de la batería es inferior a un valor mínimo definido, se muestra una capacidad de reserva cada vez que se pone en marcha el terminal.

Si la capacidad de reserva también está agotada, el terminal se apagará tras mostrar el correspondiente mensaje.

## POS MOBILEPRO III

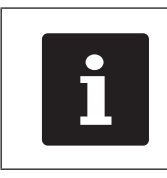

- i Las baterías agotadas o defectuosas no se pueden reparar.
- Elimine debidamente las baterías agotadas o defectuosas.

Consejos para una larga duración de las baterías:

- Utilice las baterías a ser posible hasta que el POS MobilePro III señalice su descarga: mediante la visualización "Cargar batería" o cuando la barra indicadora del estado de la carga se vuelva roja.
- Cargue siempre completamente las baterías descargadas en la estación de carga.
- Aquellas baterías que no se hayan usado durante un periodo prolongado (unos 2 ó 3 meses) deben cargarse hasta un 40-50 %. Para ello la batería descargada debe cargarse durante unos 40 minutos. No guarde luego la batería en la estación de carga de baterías.

#### 7.11. Tarjeta MicroSD

El POS MobilePro III incorpora una ranura para tarjetas MicroSD. Puede utilizarse una tarjeta MicroSD, por ejemplo, para instalar una copia de seguridad o una actualización, o bien para guardar una copia de seguridad.

#### 7.11.1. Insertar una tarjeta MicroSD

Para insertar una tarjeta MicroSD en el lector de tarjetas, proceda de la forma siguiente:

- Retire la batería, tal y como se describe [en el capítulo 7.10.4 "Cam](#page-68-0)[biar la batería del POS](#page-68-0) MobilePro III" de la página 69.
- Coja con la mano la tarjeta MicroSD de tal modo que los contactos se encuentren en la cara superior.
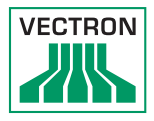

- Deslice la tarjeta MicroSD con el chip por delante hasta que note que encaja en el lector de tarjetas (véase [en el capítulo 4.2.5 "Com](#page-24-0)[partimento de la batería" de la página 25\)](#page-24-0).
- Vuelva a colocar la batería y cierre el POS MobilePro III, tal y como se describe [en el capítulo 7.10.4 "Cambiar la batería del](#page-68-0)  POS MobilePro [III" de la página 69](#page-68-0).

### 7.11.2. Retirar una tarjeta MicroSD

Para retirar la tarjeta MicroSD necesitará unas pinzas.

- Retire la batería tal y como se describe [en el capítulo 7.10.4 "Cam](#page-68-0)[biar la batería del POS](#page-68-0) MobilePro III" de la página 69.
- Presione la tarjeta MicroSD ligeramente hacia dentro en el lector de tarjetas. Mediante el mecanismo «Push-Push» sale la tarjeta MicroSD unos milímetros hacia fuera del lector de tarjetas.
- Sujete la tarjeta MicroSD con las pinzas y extráigala del lector de tarjetas.
- Vuelva a colocar la batería y cierre el POS MobilePro III, tal como se describe [en el capítulo 6.2.1 "Colocar la batería" de la página](#page-47-0)  [48.](#page-47-0)

#### 7.12. WiFi

El POS MobilePro III cuenta con un módulo WiFi para la comunicación mediante red inalámbrica.

Su distribuidor de Vectron le ayudará a configurar la WiFi o a programar las funciones que necesite.

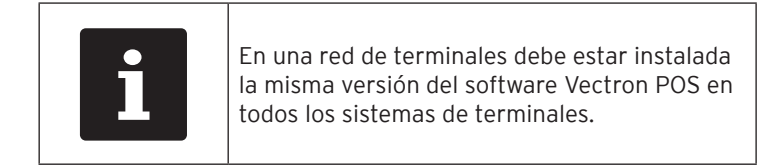

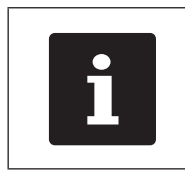

El POS MobilePro III es compatible con los estándares de seguridad WEP y WPA2 para el cifrado de datos.

# **ATENCIÓN**

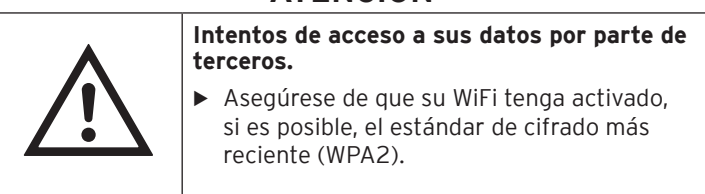

Para la conexión inalámbrica con otros dispositivos de red, pueden programarse dos modos de funcionamiento:

- En el modo Ad-hoc, el POS MobilePro III crea una conexión directa con cada uno de los dispositivos, como, por ejemplo, con una impresora con módulo WiFi. Pueden adquirirse módulos WiFi como accesorio.
- En el modo de infraestructura debe existir y estar configurado un punto de acceso para poder utilizar una red inalámbrica. El punto de acceso regula la comunicación entre dispositivos en las redes inalámbricas.

El POS MobilePro III puede comunicarse alternativamente con 16 puntos de acceso dentro de una WiFi. Él mismo selecciona automáticamente el punto de acceso con la mejor intensidad de señal.

El nombre de la red, denominado SSID del punto de acceso, no debe estar oculto, ya que de lo contrario el POS MobilePro III no puede establecer una conexión.

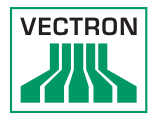

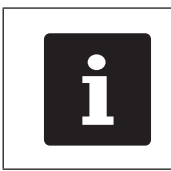

Recomendamos ubicar los puntos de acceso al menos a dos metros de altura.

Las antenas de los puntos de acceso deben estar orientada de tal forma que puedan recibir las señales del POS MobilePro III procedentes de toda el área de movimiento del empleado.

El alcance del módulo WiFi integrado es de unos 50 metros en locales cerrados y de unos 150 metros en exteriores. Los obstáculos reducen el alcance y, en determinadas circunstancias, pueden provocar la pérdida de la conexión.

El POS MobilePro III restaura la onexión por su cuenta cuando este está dentro del alcance de la red de radiofrecuencia y transmite los datos temporalmente almacenados.

El Vectron Commander permite consultar datos de pedidos y actualizar el software Vectron POS utilizando la conexión WiFi.

## 7.13. Bluetooth

Su distribuidor de Vectron le ayudará a configurar las conexiones de Bluetooth y a programar las funciones que necesite.

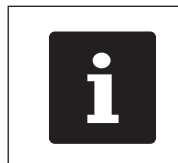

El uso del módulo Bluetooth requiere una licencia extra. Consulte para ello con su distribuidor de Vectron.

El módulo Bluetooth integrado sirve para la comunicación con los dispositivos periféricos a corta distancia. Mediante esta radioconexión, el POS MobilePro III puede establecer contacto, por ejemplo, con impresoras o escáneres equipados con tecnología Bluetooth.

El alcance de esta conexión es de unos cinco metros. Los obstáculos reducen el alcance y, en determinadas circunstancias, pueden provocar la pérdida de la conexión.

### 7.14. Servidor de datos de impresión

Todos los sistemas T. P. V. de la red pueden programarse de modo que, además de la función de terminal, puedan funcionar como servidores de datos de impresión.

Un servidor de datos de impresión sirve para recibir, procesar e imprimir con una impresora local datos de impresión de otro sistema T. P. V. de la red.

Es posible configurar varios servidores de datos de impresión. Ello permite, por ejemplo, imprimir automáticamente en la cocina los pedidos introducidos en el POS MobilePro III. Tras el cobro, por ejemplo, puede imprimirse la factura automáticamente con el sistema T. P. V. del mostrador.

Su distribuidor de Vectron le ayudará a programar sus sistemas T. P. V. y a configurar los dispositivos que necesite.

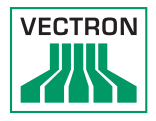

# 8. Asistencia y mantenimiento

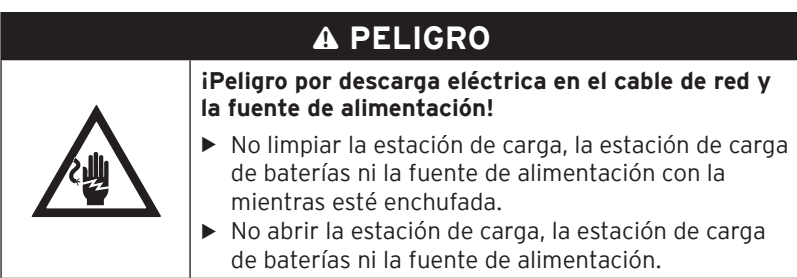

### 8.1. Limpieza

#### 8.1.1. Limpiar la carcasa y la pantalla

<span id="page-76-0"></span>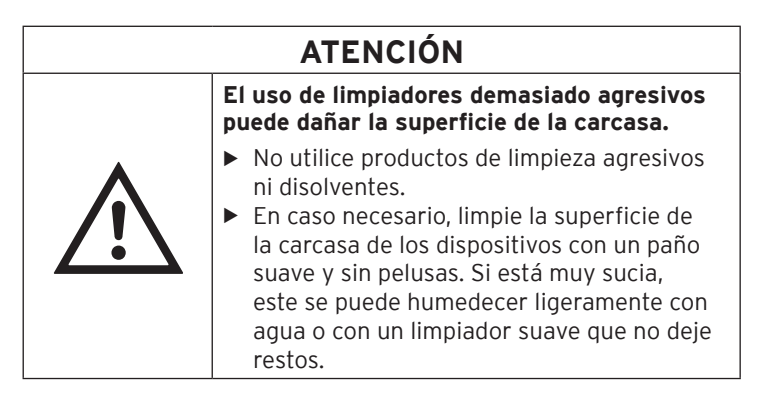

# 8.1.2. Limpiar el teclado

Para la limpieza, puede extraer el teclado sin tener que abrir para ello la carcasa del POS MobilePro III.

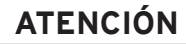

**Deterioro de carcasa que rodea el teclado y la carcasa del terminal por uso de un elemento duro para hacer palanca.**<br> **Deterior duro para hacer palanca.**<br>
Detilice para ello un destornillador de plástico. **y la carcasa del terminal por uso de un elemento duro para hacer palanca.**

▶ Utilice para ello un destornillador de plástico.

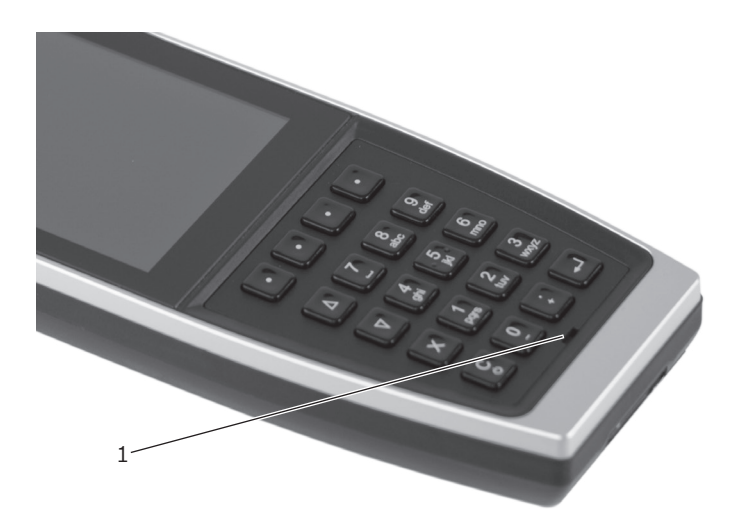

<span id="page-77-0"></span>Fig. 30: Muesca de la carcasa que rodea el teclado

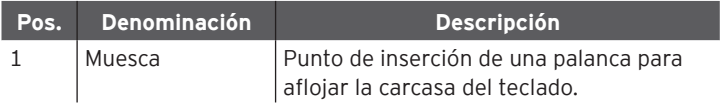

• Inserte la punta de la palanca en la muesca.

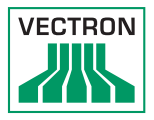

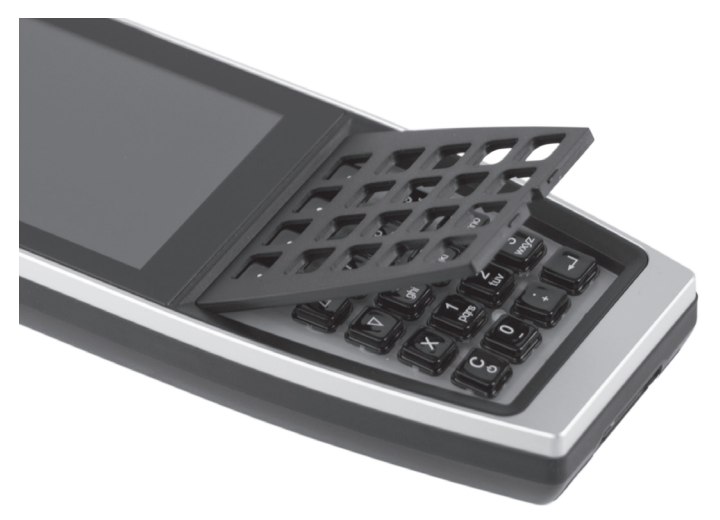

• Utilícela para levantar con cuidado la carcasa que rodea el teclado.

<span id="page-78-0"></span>Fig. 31: Carcasa que rodea el teclado levantada

- 
- Retire la carcasa del teclado.

Fig. 32: Carcasa de teclado retirada

Verá 20 capuchas de teclas colocadas en la alfombrilla del teclado.

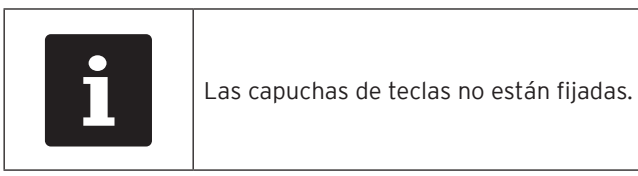

- Retire con cuidado las capuchas de las teclas de la alfombrilla de teclado.
- Limpie los componentes con un pincel o con un paño sin pelusas. Tenga en cuenta las indicaciones [en el capítulo 8.1.1 "Limpiar la](#page-76-0)  [carcasa y la pantalla" de la página 77](#page-76-0).
- Vuelva a colocar las capuchas de las teclas. Encontrará la colocación correcta de las teclas [en el capítulo 4.2.1.2 "Teclado" de la](#page-20-0)  [página 21](#page-20-0).
- Coloque la parrilla del teclado como [en la Fig. 31 "Carcasa que](#page-78-0)  [rodea el teclado levantada" de la página 79](#page-78-0).

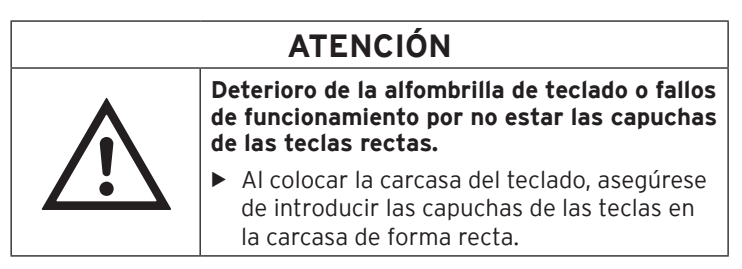

- Presione hacia abajo la parrilla del teclado hasta que quede encajada, como [en la Fig. 30 "Muesca de la carcasa que rodea el teclado"](#page-77-0)  [de la página 78.](#page-77-0)
- Compruebe el buen asiento y funcionamiento mecánico de las capuchas de las teclas.

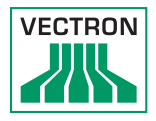

### 8.1.3. Limpiar los contactos

<span id="page-80-0"></span>Los contactos con corrosión y suciedad entorpecen el flujo de corriente y pueden provocar que se alarguen los tiempos de carga y se reduzca la capacidad de carga.

Limpie los contactos del POS MobilePro III, de la estación de carga, de la estación de carga de baterías y de la batería con un bastoncillo de algodón empapado en alcohol y sin presionar.

### 8.2. Ponerse en contacto con el servicio al cliente

Si tiene consultas sobre el POS MobilePro III y los dispositivos periféricos o necesita ayuda con la configuración y el manejo, su distribuidor de Vectron le prestará asistencia.

# 9. Averías: posibles causas y solución

# 9.1. POS MobilePro III

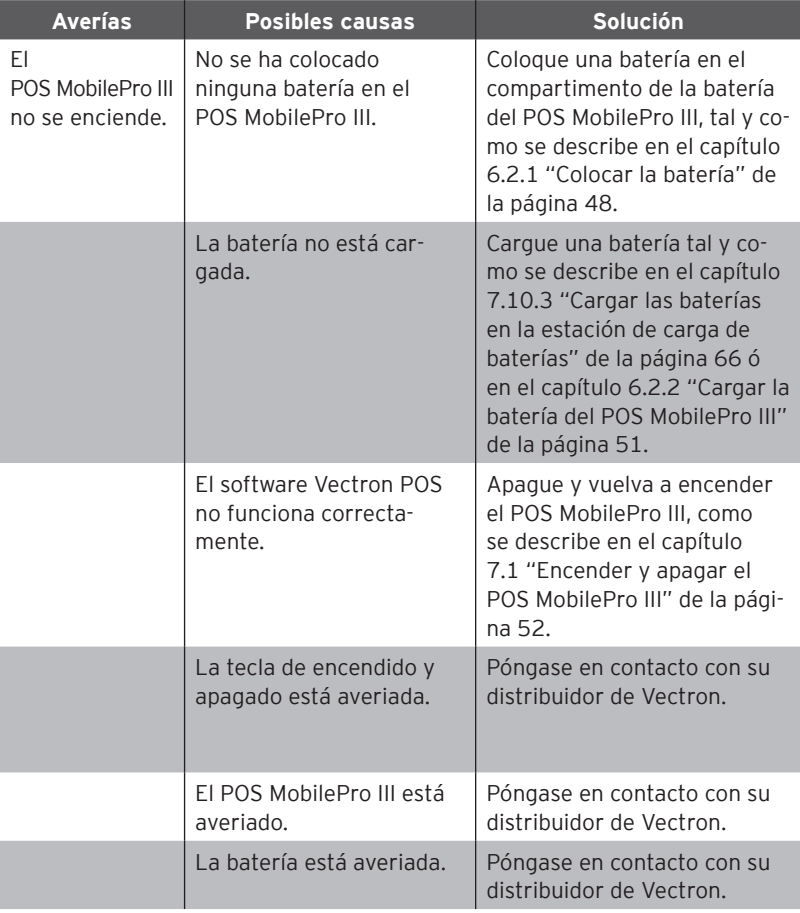

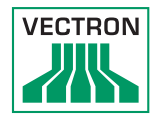

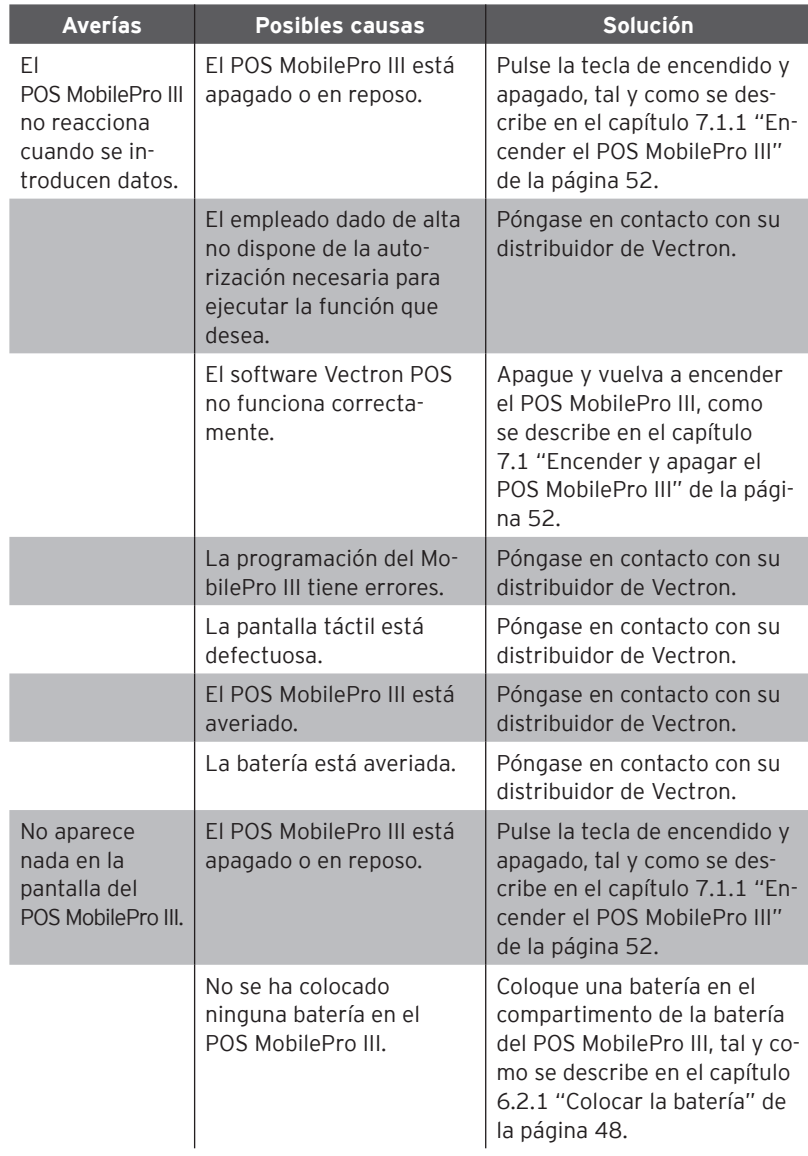

# POS MOBILEPRO III

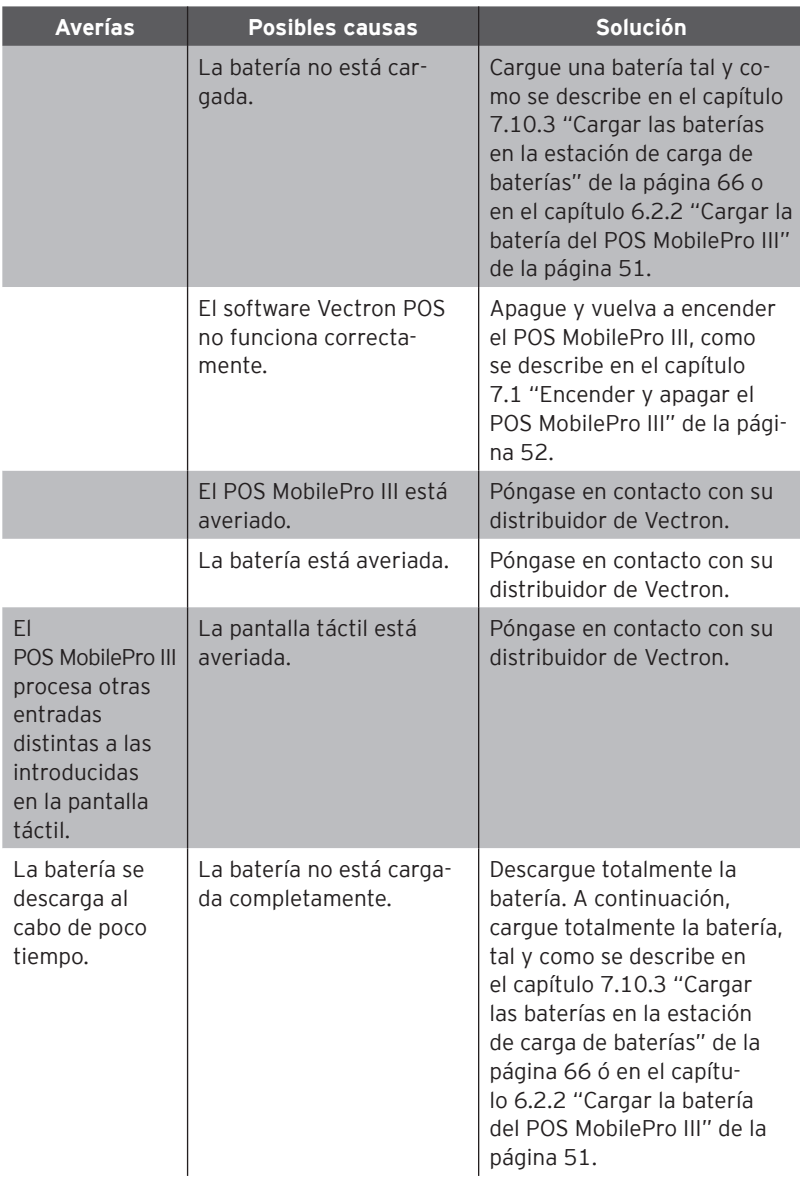

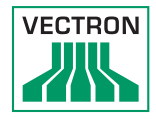

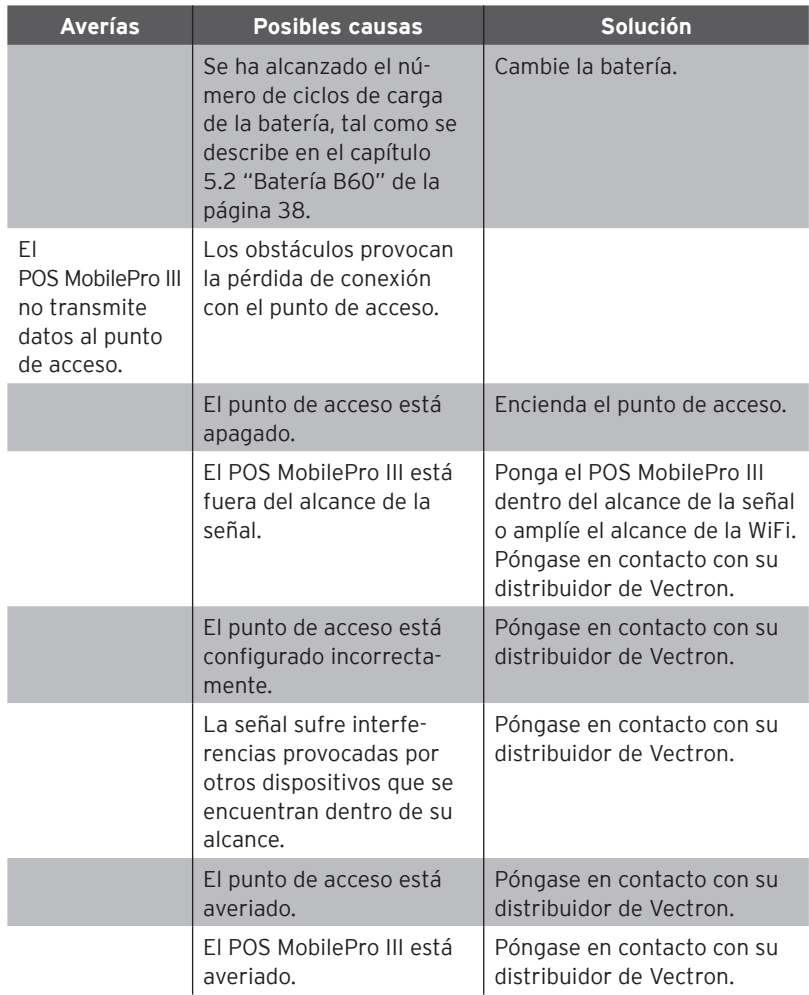

# 9.2. Estación de carga

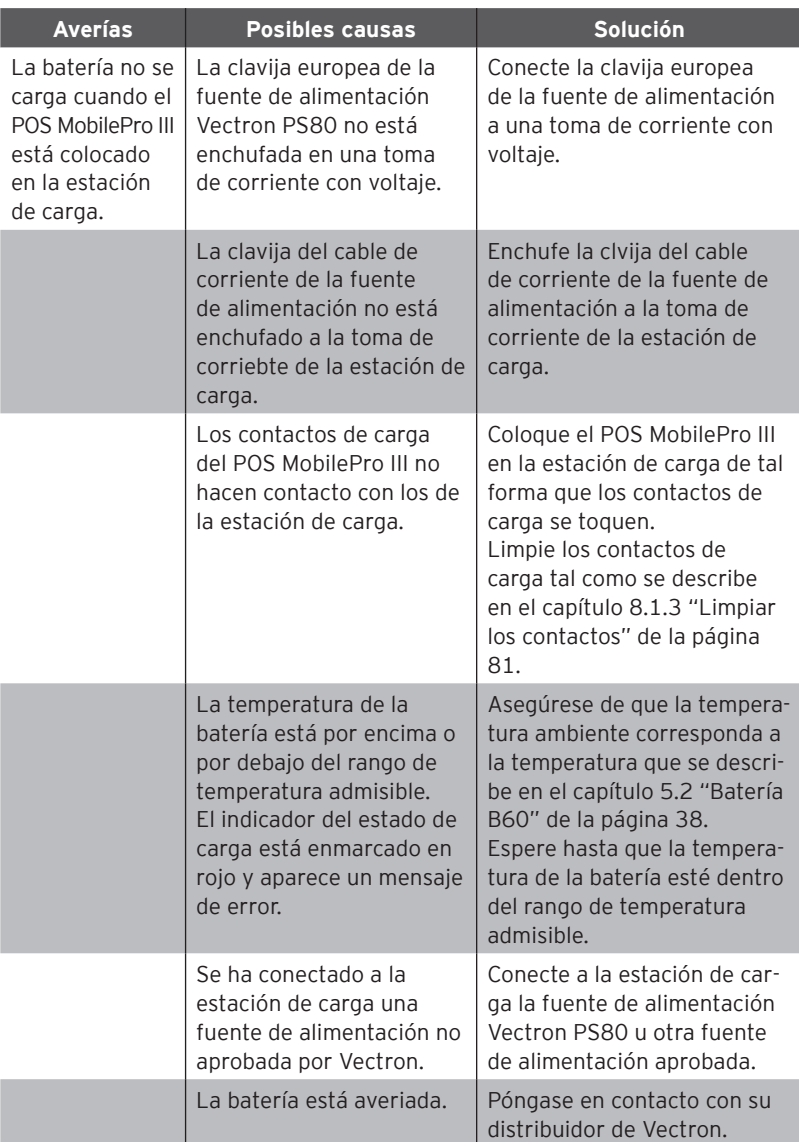

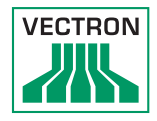

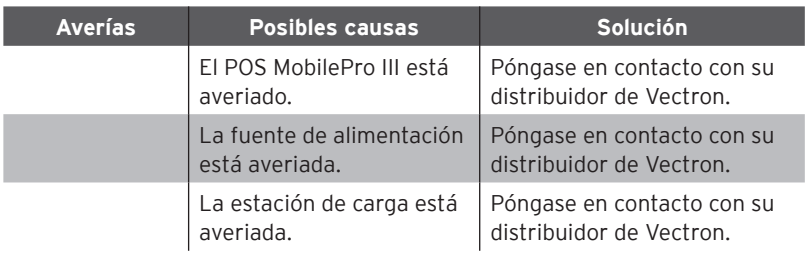

# 9.3. Estación de carga de baterías

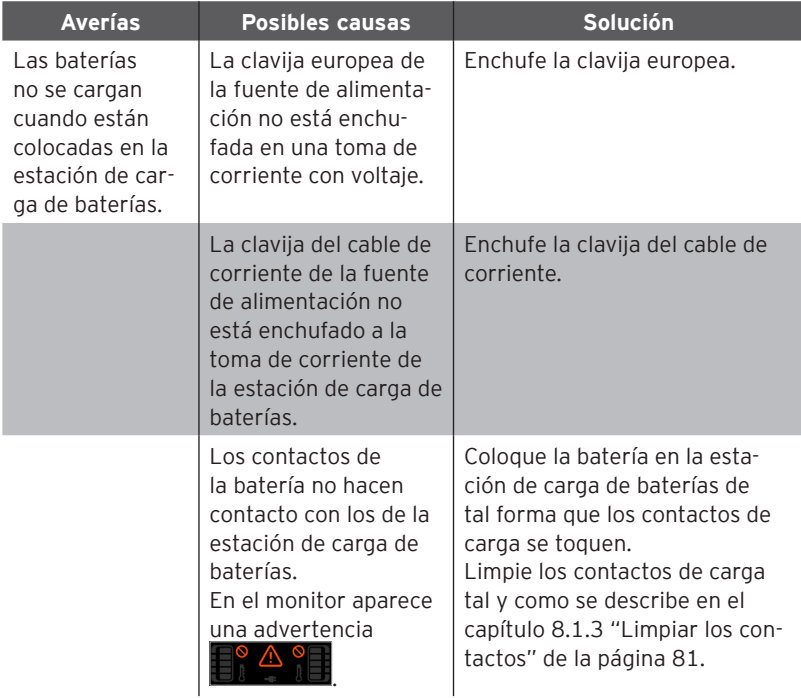

# POS MOBILEPRO III

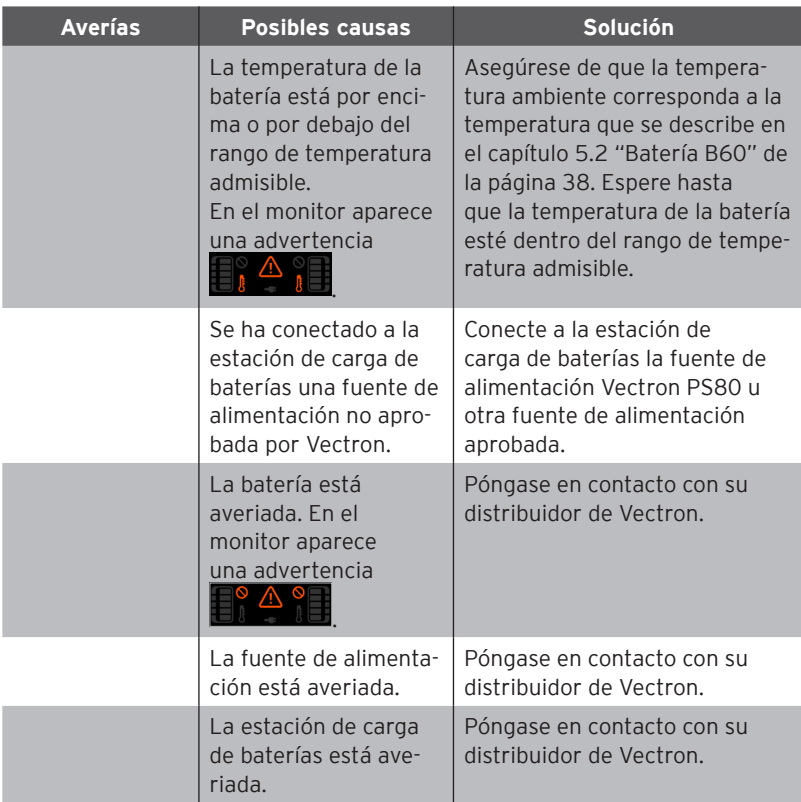

### 9.4. Fallo del suministro eléctrico

Todos los datos del POS MobilePro III están protegidos contra un posible fallo repentino del suministro eléctrico (p. ej., retirada de la batería). Una pila de sistema integrada proporciona una corriente mínima a la memoria de datos del sistema T. P. V. evitando de esta manera la perdida de datos.

La duración de esta pila es de un mínimo de cinco años.

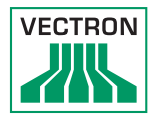

# 10. Puesta fuera de servicio

 $\triangle$ 

# **ATENCIÓN**

**Destrucción de las células de la batería por descarga completa**

- ▶ Compruebe el estado de carga de las baterías almacenadas mediante el indicador de carga de batería en la pantalla del POS MobilePro III.
- ▶ Cargue la batería hasta aproximadamente el 40 o 50 % cada 6 meses como máximo.

Ponga fuera de servicio el POS MobilePro III, la estación de carga y la estación de carga de baterías si no los utiliza durante un largo tiempo.

### 10.1. Poner fuera de servicio el POS MobilePro III

- Apague el POS MobilePro III, como se describe [en el capítulo 7.1.2](#page-51-2)  "Apagar el POS MobilePro [III" de la página 52](#page-51-2).
- Retire la batería y tal como se describe [en el capítulo 7.10.4 "Cam](#page-68-0)[biar la batería del POS](#page-68-0) MobilePro III" de la página 69.
- Guarde el POS MobilePro III y la batería en el embalaje original.
- Guarde el POS MobilePro III en un lugar en el que la temperatura se encuentre entre los -20 ºC y los 60 °C y la humedad del aire, entre el 20 y el 70 %.
- Almacene la batería en un lugar en el cual la temperatura se encuentre entre los -20 ºC y los 60 °C y la humedad del aire, entre el 45 y el 85 %. La temperatura de almacenaje óptima para la batería está entre los 20 ºC y los 25 °C.

#### 10.2. Poner fuera de servicio la estación de carga o la estación de carga de baterías

- Desenchufe la clavija de la fuente de alimentación de la toma de tierra.
- Desenchufe la clavija del cable de corriente de la toma de corriente de la estación de carga.
- Guarde la estación de carga o la estación de carga de baterías y la fuente de alimentación en el embalaje original.
- Guarde la estación de carga o la estación de carga de baterías en un lugar en el que la temperatura se encuentre entre los -20 ºC y los 60 °C y la humedad del aire, entre el 20 y el 70 %.
- Guarde la fuente de alimentación en un lugar en el que la temperatura se encuentre entre los -10 ºC y 70 °C y la humedad del aire, entre el 50 y el 90 %.

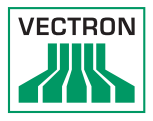

# 11. Cómo deshacerse de los residuos

Directiva 2012/19/UE (RAEE)

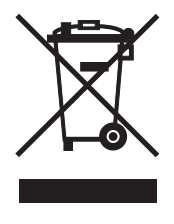

Los aparatos eléctricos o electrónicos viejos no se deben tirar a la basura con los residuos domésticos. Vectron Systems AG aceptará la devolución de aquellos aparatos eléctricos y electrónicos viejos usados comercialmente que haya fabricado o cuya fabricación haya encargado. La empresa se encargará de eliminar debidamente los aparatos eléctricos y electrónicos viejos.

El deber legal de retirada de productos se aplica a aquellos aparatos puestos en circulación después del 13 de agosto de 2005. A diferencia de lo anterior expuesto, Vectron Systems AG amplía la retirada a todos aquellos aparatos puestos en circulación desde el 1 de enero de 2004.

Remita los aparatos eléctricos o electrónicos viejos y sus accesorios fabricados por Vectron Systems AG o por encargo suyo franco domicilio a Vectron Systems AG en el embalaje original y con la nota «Desecho de aparatos viejos».

Reglamento RAEE nº DE 91733199

Directiva 2006/66/CE

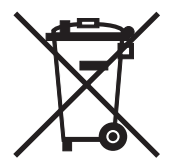

Las pilas y baterías usadas deben entregarse en un punto de recogida adecuado. Dentro de la Unión Europea, pueden entregarse las pilas y baterías de forma gratuita en los puntos municipales de recogida previstos para ello o en el punto de venta.

El símbolo significa: No desechar las pilas o baterías con los residuos domésticos habituales.

Pueden aparecer siguientes los signos debajo del símbolo:

Cd = contiene más del 0,002 % de su peso en cadmio

Hg = contiene más del 0,005 % de su peso en mercurio

Pb = contiene más del 0,005 % de su peso en plomo

# 12. Glosario

En este capítulo se explican los conceptos que se utilizan en relación con el POS MobilePro III.

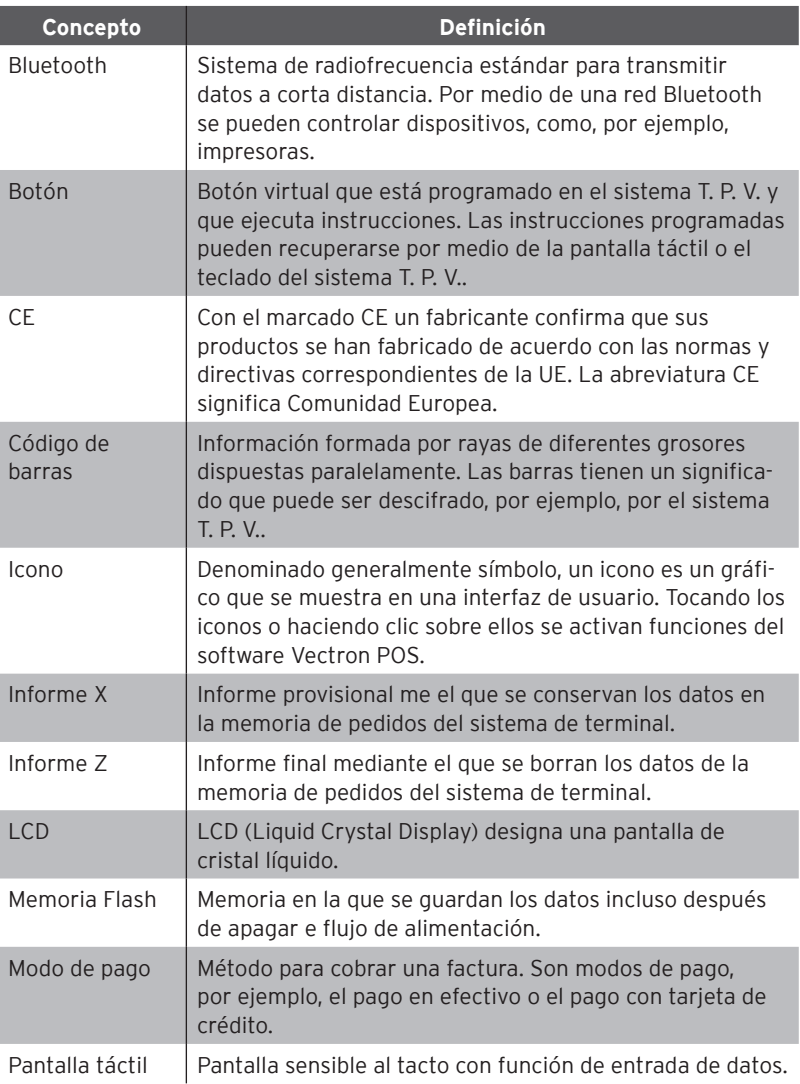

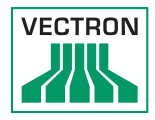

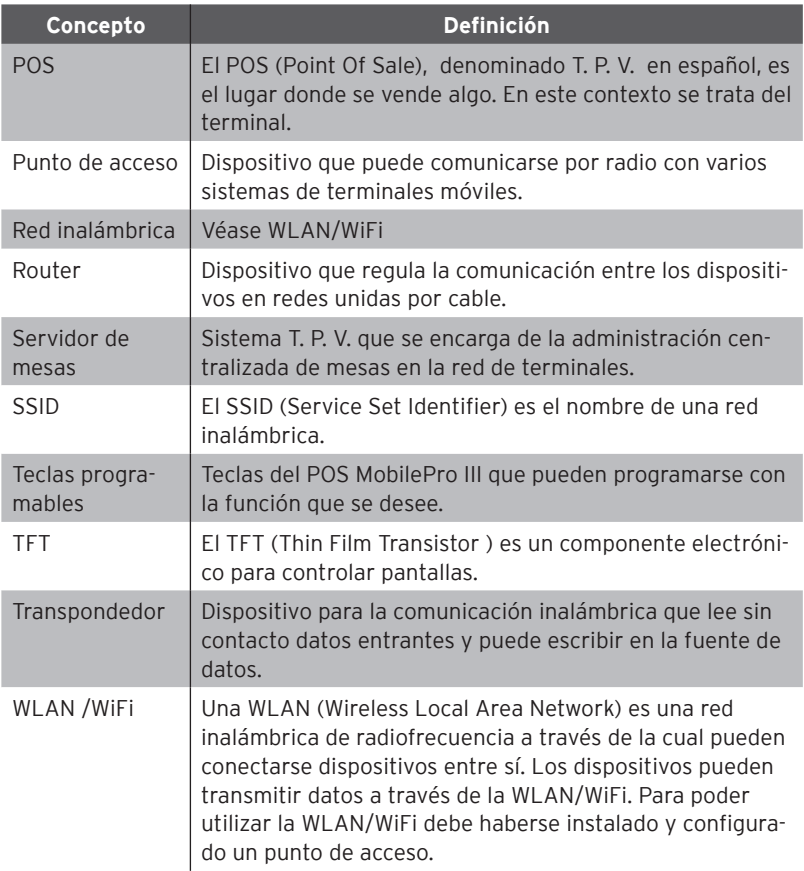

# 13. Iconos

Los iconos son gráficos que simbolizan funciones concretas. Los iconos identifican superficies concretas de la pantalla que se definen como botones.

Al tocar los botones de la pantalla del POS MobilePro III se ejecutan funciones o se seleccionan artículos.

En este capítulo se ofrece una lista de los iconos integrados en el software Vectron POS y se explica su significado. Además, pueden cargarse más iconos.

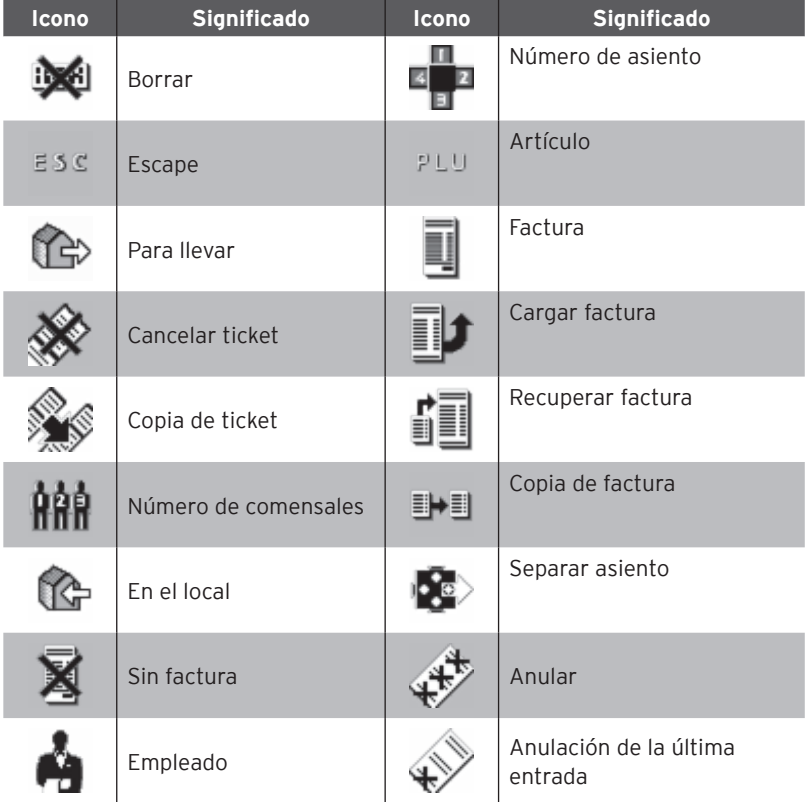

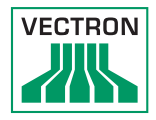

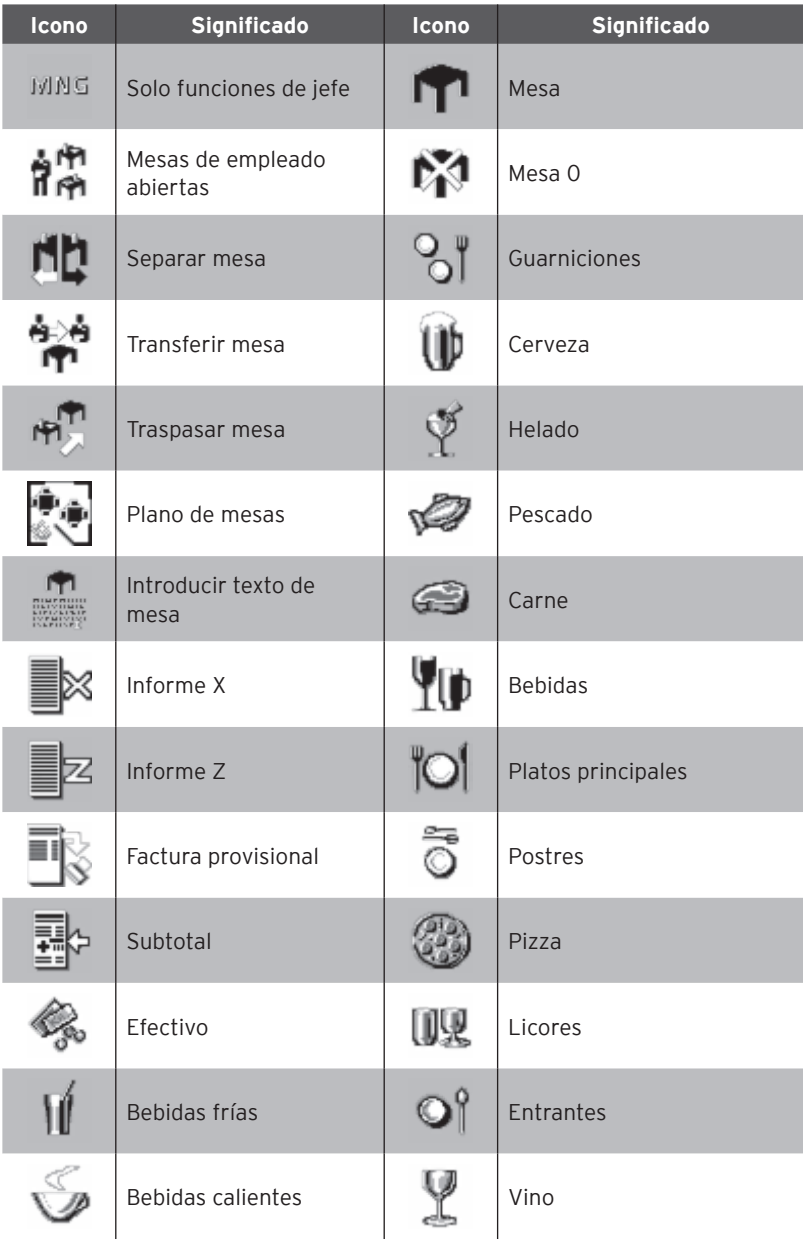

# 14. Declaración de conformidad UE

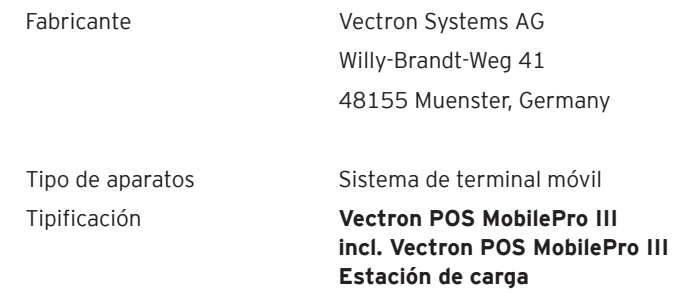

El fabricante declara que el producto mencionado anteriormente cumple los requisitos esenciales de protección del reglamento 2001/95/CE promulgado por las directivas del consejo sobre productos eléctricos y electrónicos. La siguiente tabla despliega las diferentes evaluaciones según las directivas:

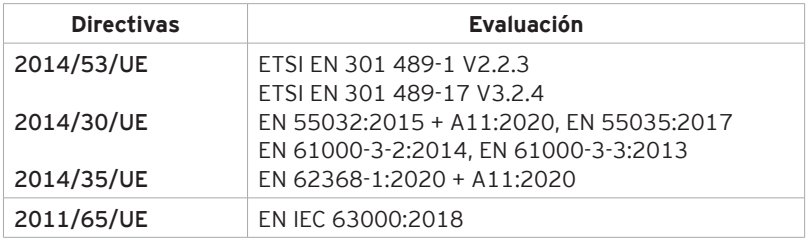

El fabricante establecido en la Union Europea es responsable de hacer la presente declaración.

Muenster, a 01/11/2022

ttill

Thomas Stümmler Vocal

Ralf-Peter Simon Vocal

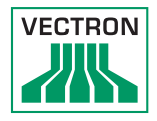

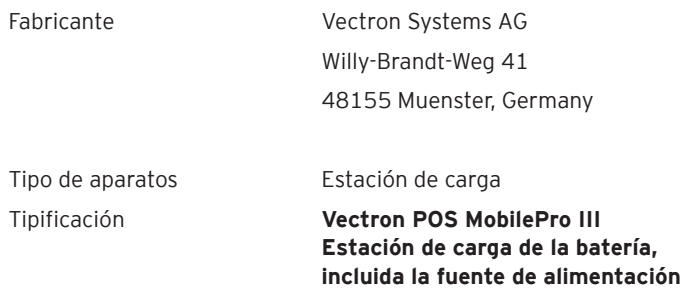

El fabricante declara que el producto mencionado anteriormente cumple los requisitos esenciales de protección del reglamento 2001/95/CE promulgado por las directivas del consejo sobre productos eléctricos y electrónicos. La siguiente tabla despliega las diferentes evaluaciones según las directivas:

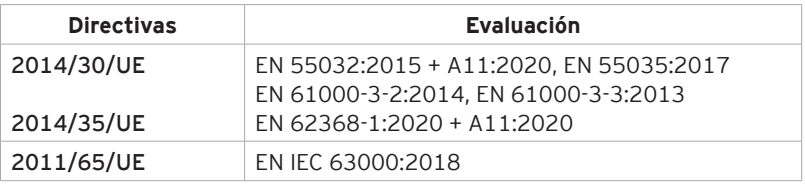

El fabricante establecido en la Union Europea es responsable de hacer la presente declaración.

Muenster, a 01/11/2022

Thomas Stümmler Vocal

Ralf-Peter Simon Vocal

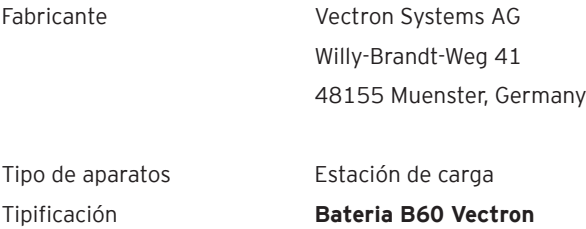

El fabricante declara que el producto mencionado anteriormente cumple los requisitos esenciales de protección del reglamento 2001/95/CE promulgado por las directivas del consejo sobre productos eléctricos y electrónicos. La siguiente tabla despliega las diferentes evaluaciones según las directivas:

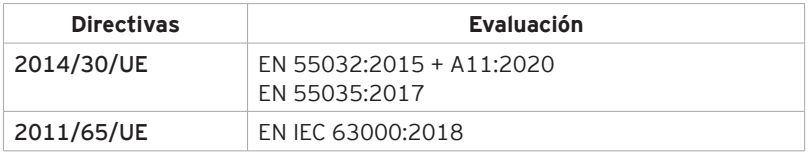

El fabricante establecido en la Union Europea es responsable de hacer la presente declaración.

Muenster, a 01/11/2022

Thomas Stümmler Vocal

Ralf-Peter Simon Vocal

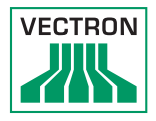

# 15. Accesorios

En este punto queremos informarle sobre los accesorios que puede adquirir para el POS MobilePro III. En el sitio web www.vectron.de encontrará más información y los datos técnicos de los accesorios.

Para cualquier pregunta sobre nuestros productos, rogamos se dirija a su distribuidor de Vectron.

### 15.1. Batería B60

Además de la batería suministrada con el POS MobilePro III, puede adquirir más baterías como accesorios.

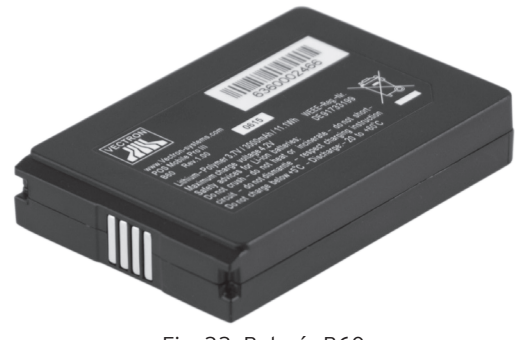

Fig. 33: Batería B60

# 15.2. Estación de carga

En la estación de carga puede cargar la batería que incorpora el POS MobilePro III.

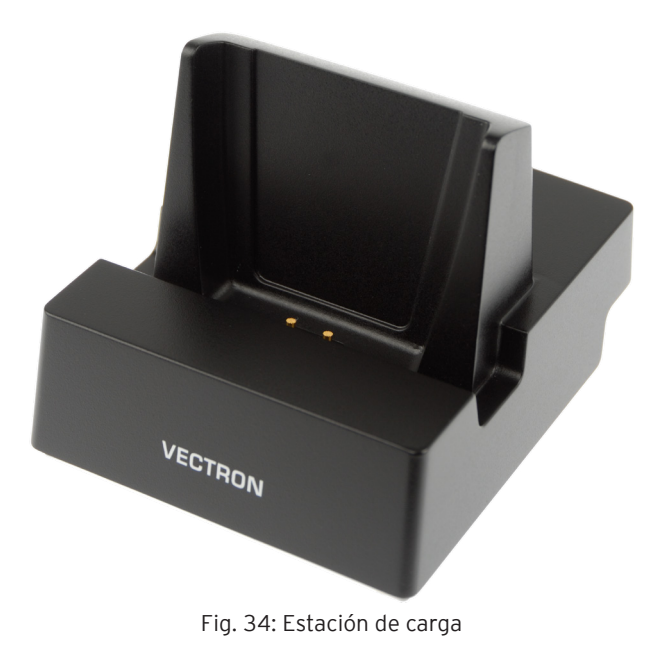

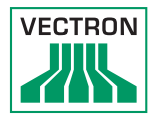

# 15.3. Estación de carga de baterías

En la estación de carga de baterías puede cargar al mismo tiempo hasta dos baterías.

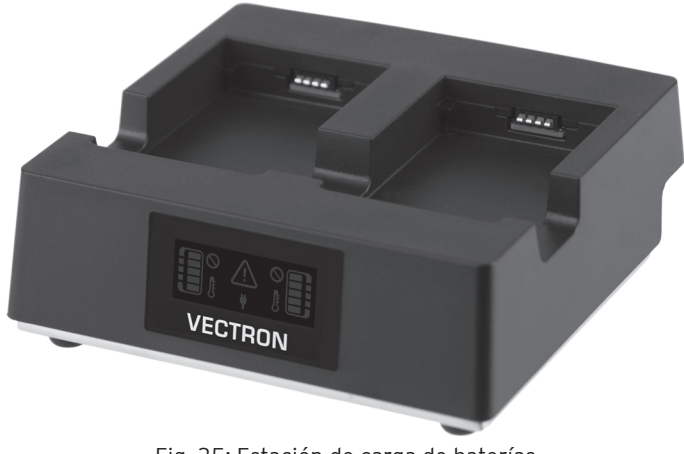

Fig. 35: Estación de carga de baterías

### 15.4. Placa de conexión

Placa para conectar las placas de base de las estaciones de carga y las estaciones de carga de baterías.

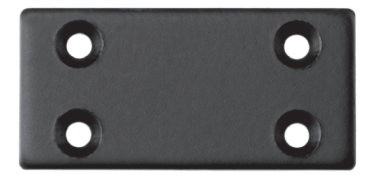

Fig. 36: Placa de conexión

## 15.5. Wifi Access Points de Lancom

Con el Wifi Acces Point Lancom L-151gn y L-321agn es posible conectar TPVs en red de manera inalámbrica.

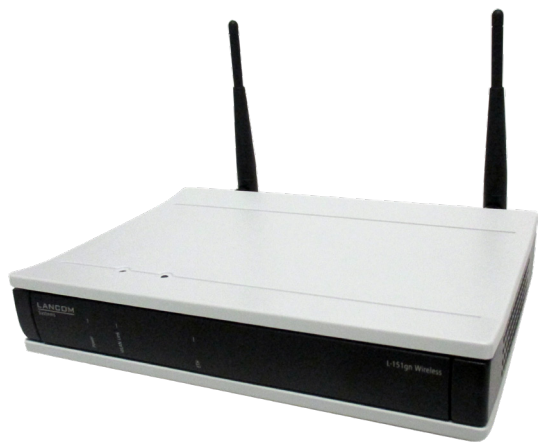

Fig. 37: Punto de acceso WiFi Lancom L-151gn

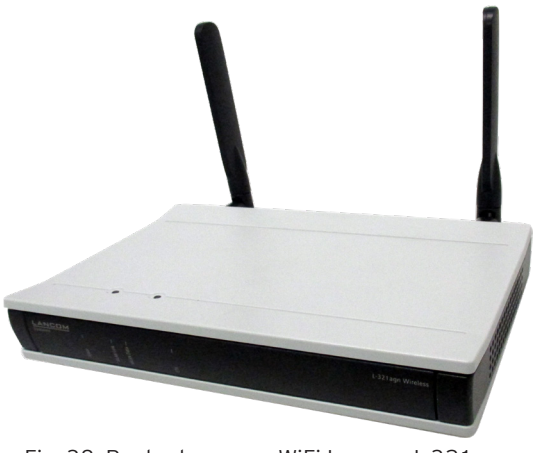

Fig. 38: Punto de acceso WiFi Lancom L-321agn

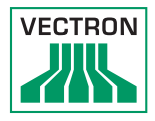

### 15.6. Licencia para impresión para WiFi

Con la licencia para impresión en WiFi puede imprimir desde un POS MobilePro III en una impresora WiFi.

### 15.7. Impresora Bixolon SPP-R200II

La impresora térmica portátil Bixolon SPP-R200II se controla a través de Bluetooth desde el POS MobilePro III.

Puede enganchar la impresora al cinturón con un pinza. La impresora imprime en papel térmico.

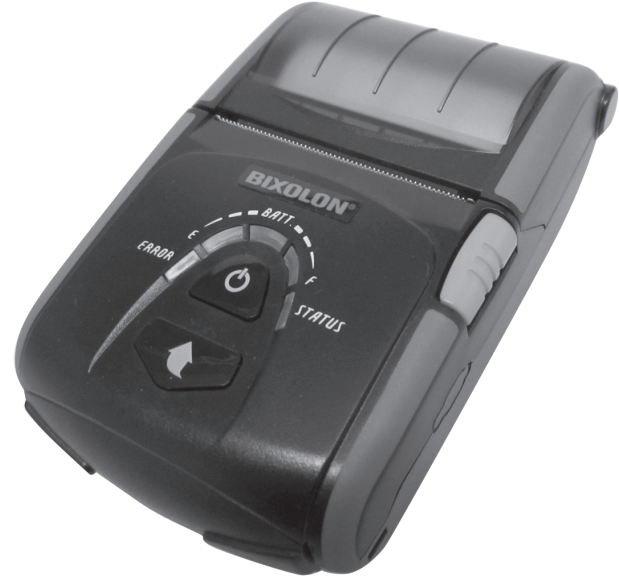

Fig. 39: Impresora Bixolon SPP-R200II

#### 15.8. Impresora Epson TM-P20 wifi

Las impresoras TM-P20 Wifi EU y TM20-P20 Wifi UK son impresoras térmicas móviles.

La nueva generación de impresoras Epson permite la configuración de impresoras a través de una App (Epson TM Utility). Esta herramienta es compatible con equipos Android y de Apple.

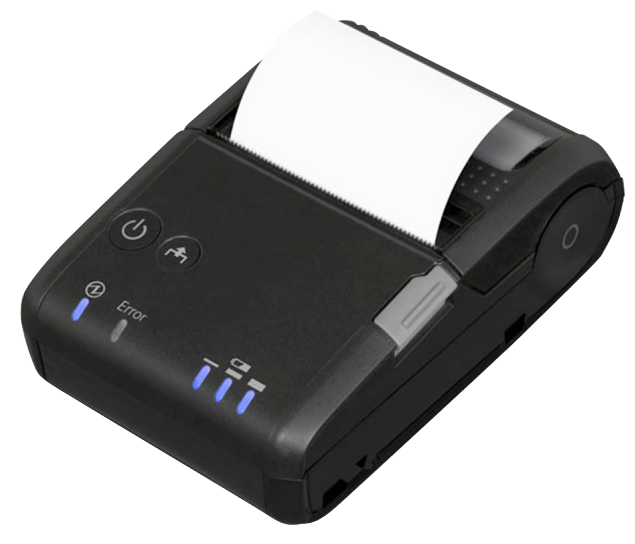

Fig. 40: Impresora Epson TM-P20 wifi

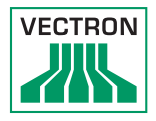

## 15.9. Funda de piel

Para protejer el POS MobilePro III mientras está en uso es apropiada una funda especial de piel. Esta funda puede colocarse en un cinturón también disponible que le permite llevar cómodamente el POS MobilePro III en la cadera.

La funda está hecha de robusto cuero bovino.

La anilla metálica situada en el lateral sirve para colocar un cordón como protección anticaída. El cordón puede aplicarse con una clavija de fijación al POS MobilePro III.

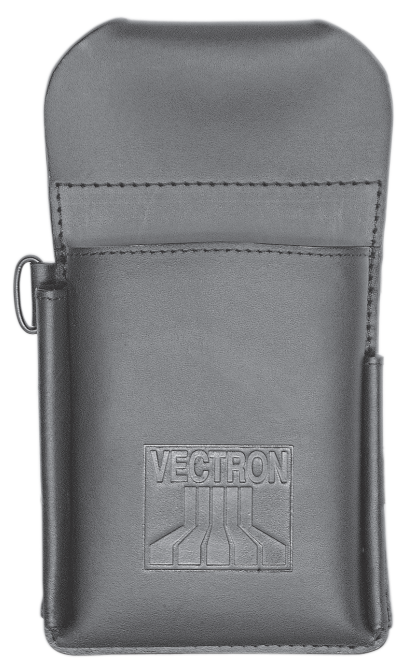

Fig. 41: Funda de piel

## 15.10.Correa

Puede pasar la funda de piel por la correa. La correa permite así llevar cómodamente el POS MobilePro III en la cadera.

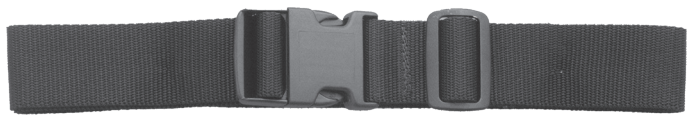

Fig. 42: Correa

### 15.11.Cordón de seguridad

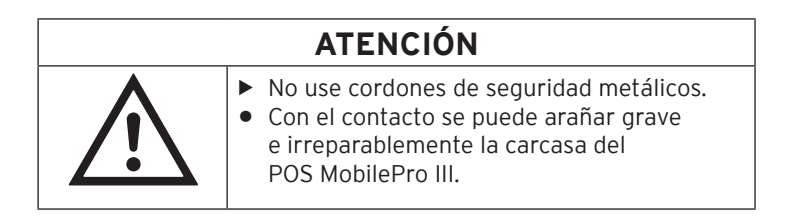

El cordón de seguridad asegura el POS MobilePro III para que no caiga al suelo.

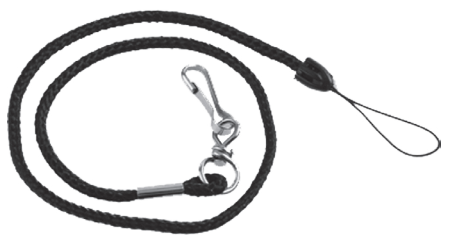

Fig. 43: Cordón de seguridad

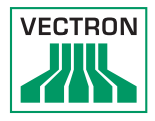

# 16. Otros productos de Vectron

En este punto queremos informarle sobre otros productos de Vectron. En la página de Internet www.vectron-systems.com/es encontrará más información y los datos técnicos de los productos de Vectron.

Para cualquier pregunta sobre nuestros productos, rogamos se dirija a su distribuidor de Vectron.

### 16.1. Sistemas de terminales Vectron estacionarios

Los sistemas de terminales Vectron estacionarios, con hardware rápido y fiable de Vectron, son ideales para una aplicación monopuesto. Su especial capacidad como servidor permite además el intercambio de datos con otros sistemas de terminales Vectron móviles y estacionarios.

En la amplia gama de productos encontrará su sistema de terminal Vectron ideal para cada ámbito de aplicación.

#### 16.1.1. Vectron POS Touch 15, POS Touch 15 PCT, POS Touch 15 II PCT

El Vectron POS Touch 15 / II PCT tiene una pantalla de 38,1 cm (15"). Los datos se pueden introducir a través de la pantalla táctil.

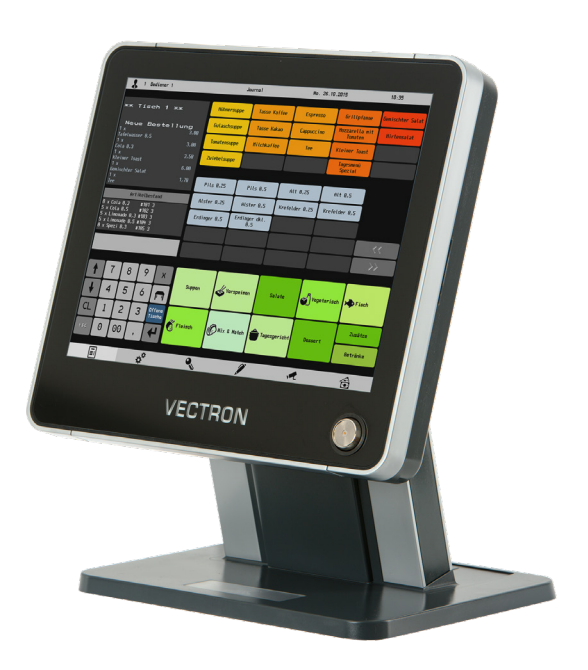

Fig. 44: Vectron POS Touch 15 / II PCT
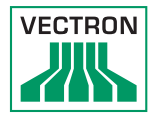

# 16.1.2. Vectron POS Touch 12, POS Touch 12 II PCT

El Vectron POS Touch 12 tiene una pantalla de 30,7 cm (12"). Los datos se pueden introducir a través de la pantalla táctil.

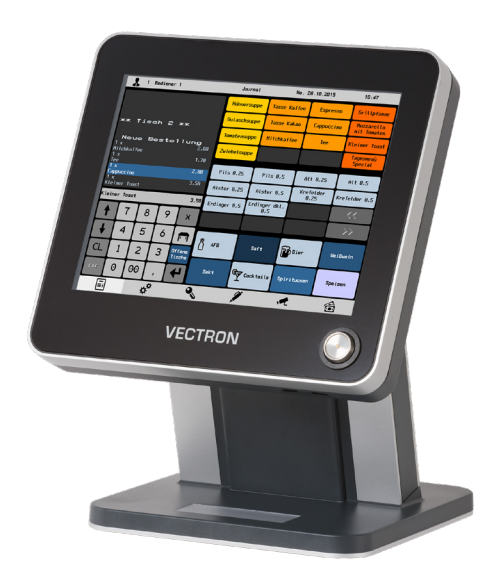

Fig. 45: Vectron POS Touch 12

## 16.1.3. Vectron POS Vario II

Vectron POS Vario II tiene una pantalla de 30,75 cm (12,1"). Puede introducir los datos a través del teclado de membrana o la pantalla táctil.

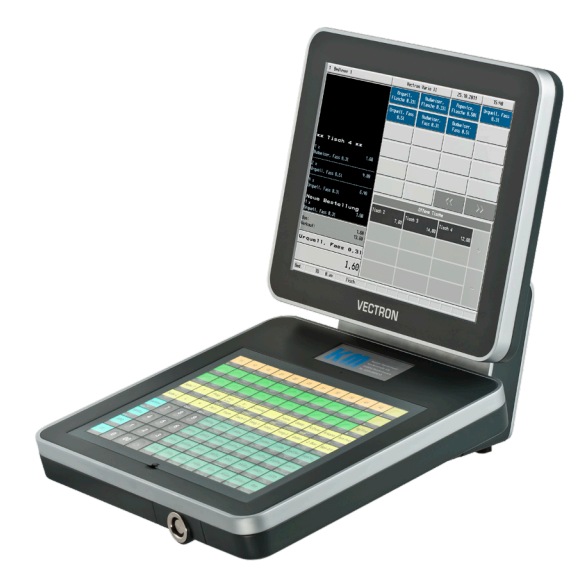

Fig. 46: Vectron POS Vario II

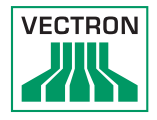

## 16.1.4. Vectron POS Mini II

Vectron POS Mini II tiene una pantalla de 17,8 cm (7"). Con el POS Mini II, se pueden introducir datos utilizando el teclado de membrana o la pantalla táctil (si se utiliza una licencia de software «light», solo podrán introducirse datos con el teclado).

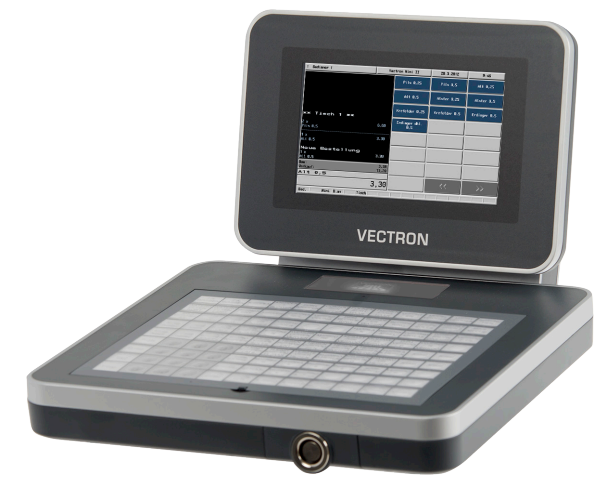

Fig. 47: Vectron POS Mini II

### 16.2. Software

#### 16.2.1. Vectron Mobile App

El nuevo App de terminales para profesionales en gastronomía permite manejarse tan fácilmente, que después de un par de minutos usted dominará todas sus funciones. Al mismo tiempo el App ofrece la comodidad que usted requiere para registro móvil.

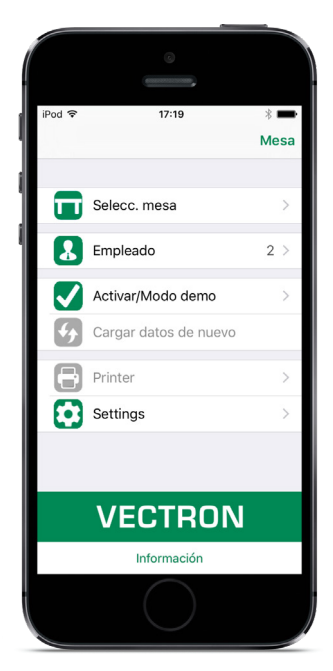

Fig. 48: Vectron Mobile App

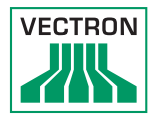

## 16.2.2. Vectron Commander

El Vectron Commander es el software de comunicación y evaluación para sistemas de terminales Vectron. El software se puede utilizar en ordenadores con el sistema operativo Microsoft® Windows®.

El Vectron Commander permite consultar, evaluar y gestionar los datos de los sistemas de terminales Vectron. Con la ayuda del software es posible obtener una visión de conjunto de las ventas, los pedidos y las horas de trabajo de sus empleados.

Los datos se pueden transmitir a varios sistemas de terminales a la vez y ser recibidos por estos.

En el Vectron Commander se encuentra integrado una administración de derechos de usuario que permite asignar derechos individuales a cada usuario.

Con Vectron POS Anywhere puede, por ejemplo, conectarse a los sistemas de terminales a través de una red o de un módem, manejarlos remotamente y controlar las operaciones.

El Vectron Commander se puede utilizar como interface entre software de otros fabricantes (por ejemplo, sistemas de gestión de mercancías) y sistemas de terminales Vectron.

#### 16.2.3. Herramienta de diario de Vectron

La herramienta de diario de Vectron permite evaluar, archivar y analizar los datos de diario del terminal obtenidos con ayuda del Vectron Commander.

Empresas de todos los sectores se benefician por igual de sus amplia gama de funciones. Todas las operaciones de venta y promociones aparecen detalladas y pormenorizadas.

Para cada ticket se determinan y muestran las operaciones correspondientes (por ejemplo, ticket de cobro, factura provisional, ticket separado, factura).

El software puede instalarse en un PC convencional utilizando una base de datos Microsoft SQL.

### 16.2.4. Vectron POS PC

Vectron POS PC es un software que puede utilizarse en ordenadores con sistema operativo Microsoft® Windows®.

El software se puede utilizar junto con las aplicaciones habituales de Windows, como las de correo electrónico, Office o gestión de mercancías.

El software Vectron POS PC es compatible con todos los sistemas de terminales Vectron móviles y estacionarios, así como con Vectron Commander y la herramienta de diario de Vectron.

#### 16.3. bonVito

bonVito es la solución para la fidelización de clientes de Vectron. Durante el registro de los artículos, las promociones de fidelización de clientes se desarrollan automáticamente a través de los sistemas de terminales. bonVito ofrece tarjetas de cliente individuales, la acumulación y el canje de puntos, libretas de sellos digitales, una función de pago, así como cupones por correo electrónico, por SMS o en la impresión del ticket.Software

Con el software Vectron puede evaluar o adaptar datos de sus sistemas T. P. V.